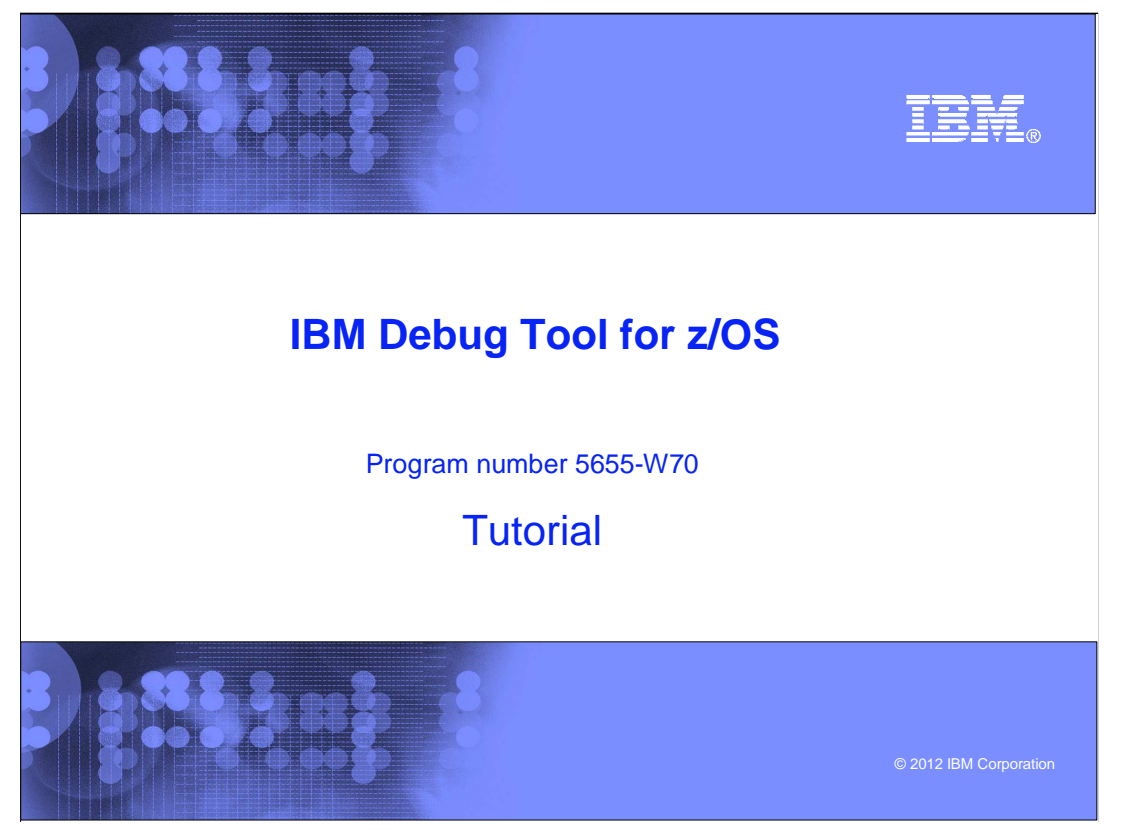

This is the tutorial for IBM Debug Tool for z/OS<sup>®</sup>, one of the IBM zSeries<sup>®</sup> problem determination tools.

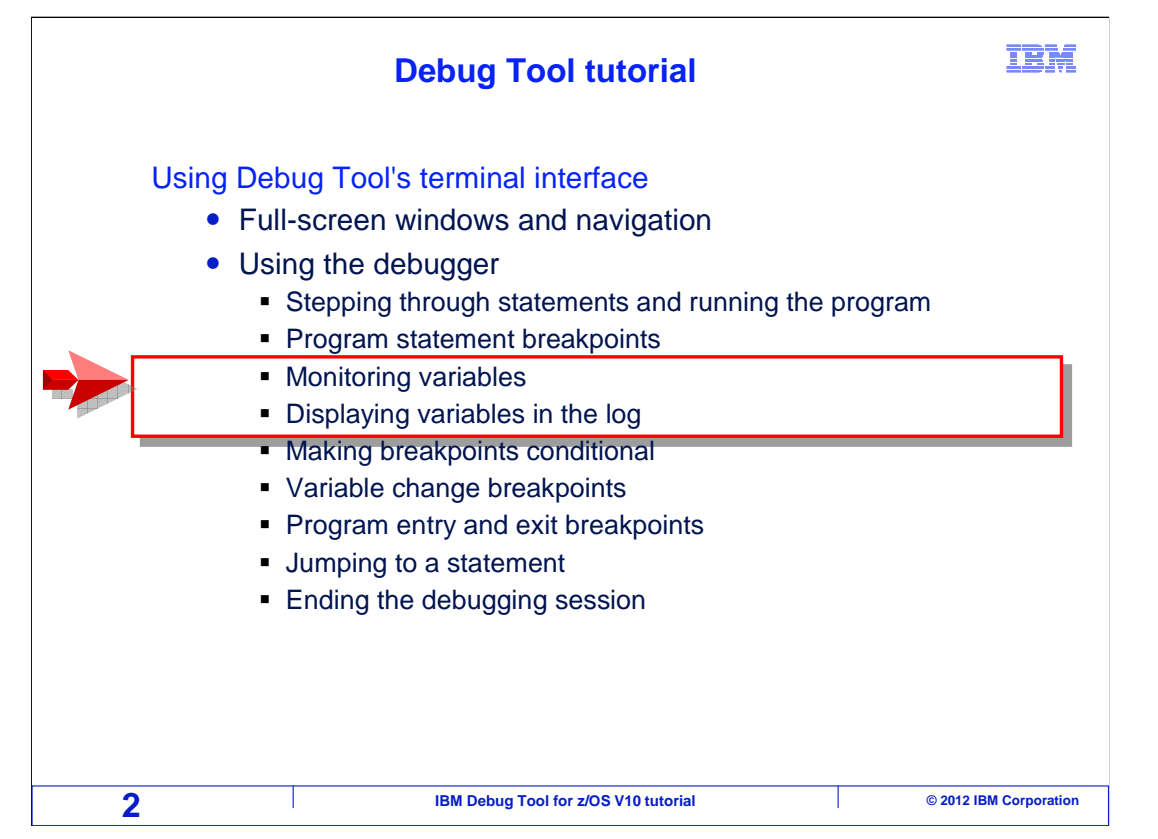

This is the second of three sections that describes how to use the debugger.

This section will cover how to monitor variables, and how to display variables in the log.

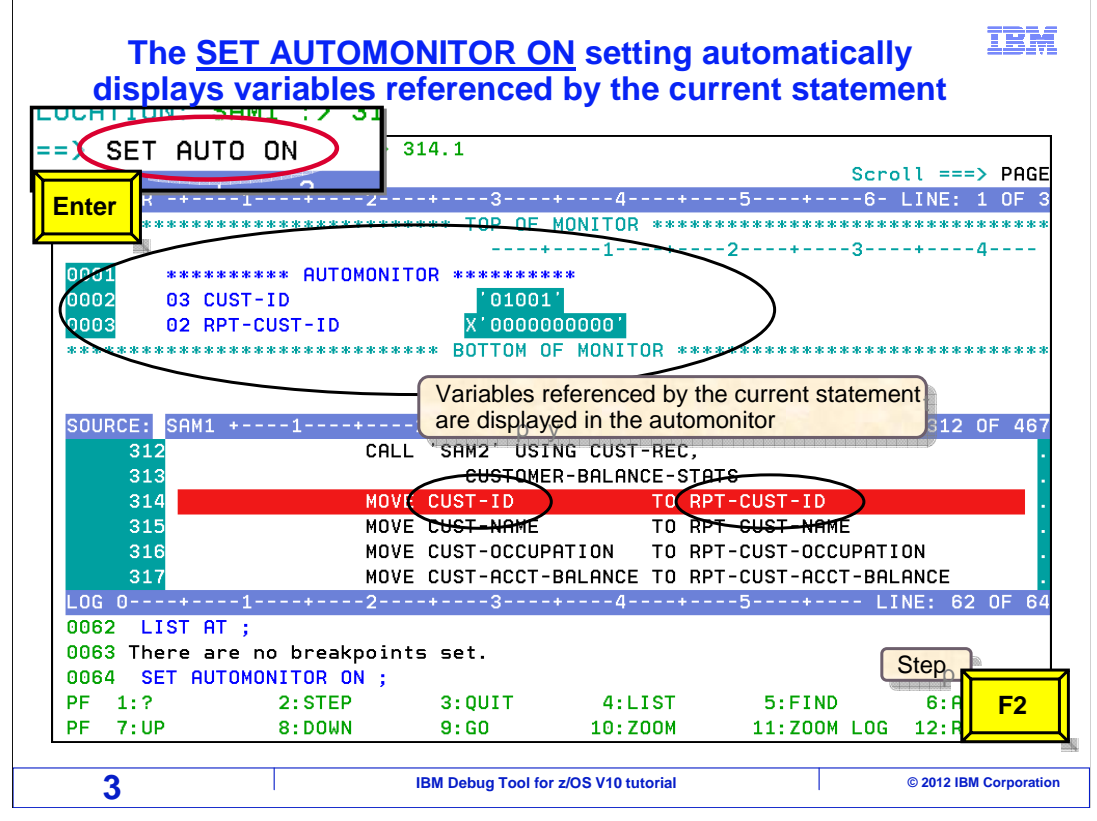

 An important feature for watching variables is something called the auto monitor. The command: SET AUTO ON turns it on. The auto monitor automatically displays the values of variables referenced by the current statement. In this case, variables named CUST-ID and RPT-CUST-ID are referenced by the current statement, statement number 314. Those variables are shown automatically in the monitor window in the auto monitor area. Of course, when you step or go to another statement, a different set of variables will be shown.

F2 is pressed.

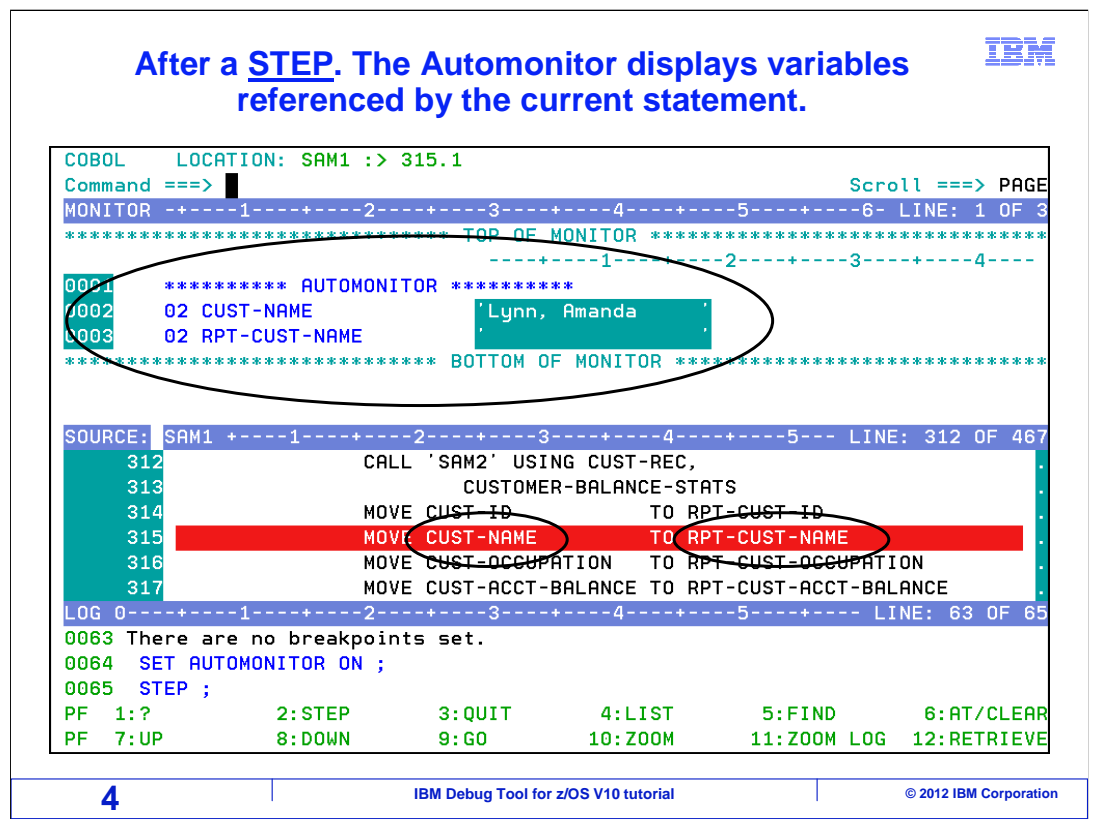

 That stepped to the next statement, 315, which is now the current statement. The auto monitor now shows the variables referenced by 315.

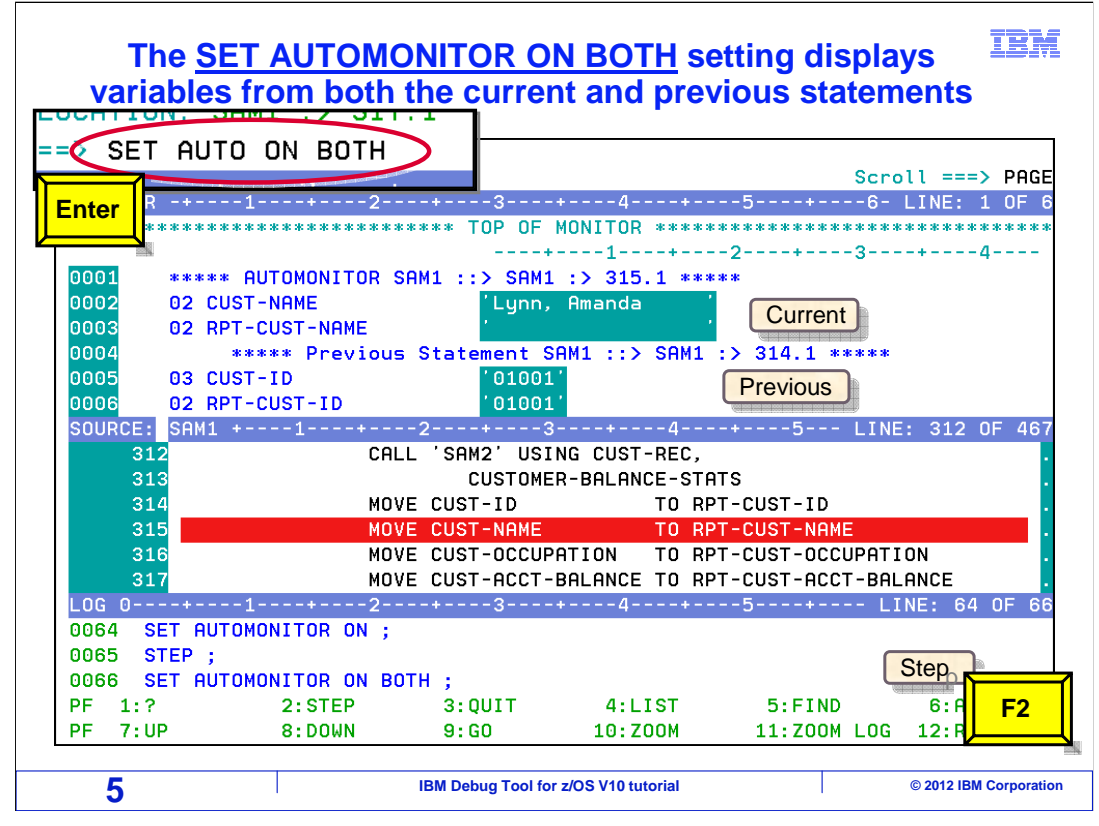

 By default, the auto monitor displays only variables referenced by the current statement. But if you specify the "both" option, in addition to displaying variables for the current statement, it also displays variables for the previously displayed statement. This is very helpful, because as you are stepping through a program, it will automatically show the **results** of each statement.

 The command "SET AUTO ON BOTH" is entered, turning on the auto monitor with the "both" option. Notice that the current statement is 315, and that variables are displayed for both statements 315 and 314. Also notice that variable RPT-CUST-NAME will be changed when 315 runs.

F2 is pressed to step one statement.

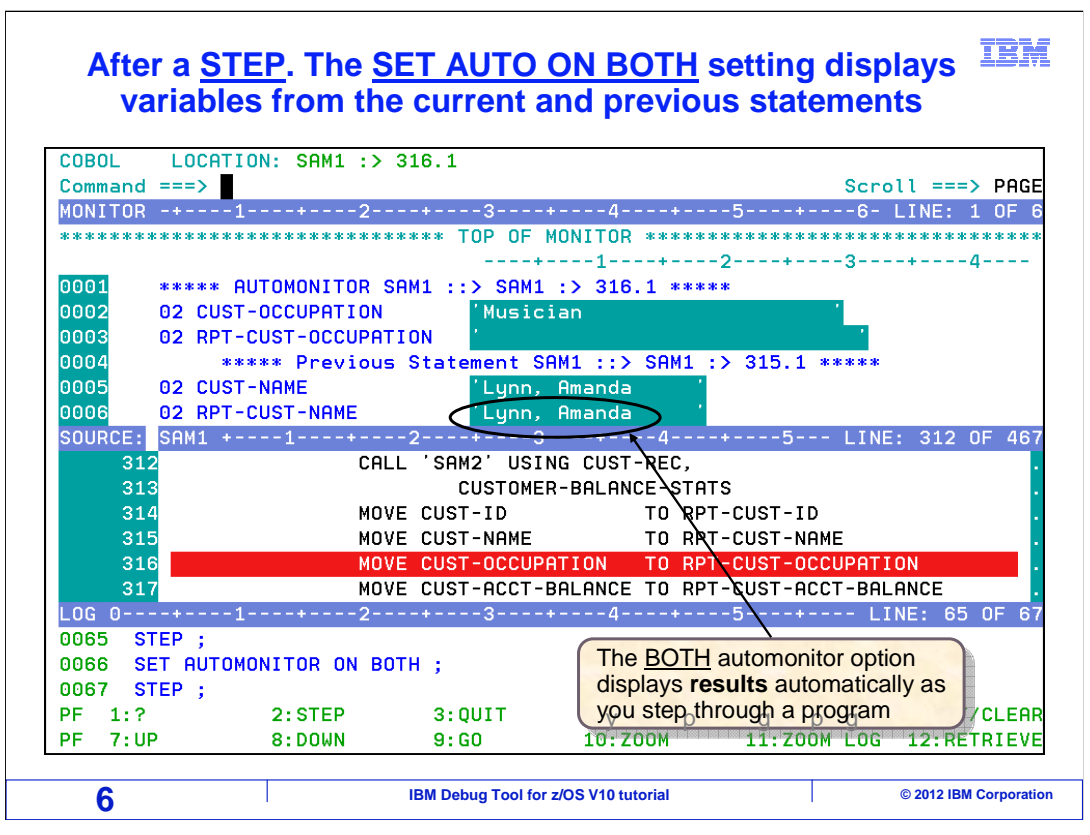

 Statement 315 ran, and 316 is now the current statement. You can see how RPT-CUST-NAME changed in the previous statement part of the auto monitor.

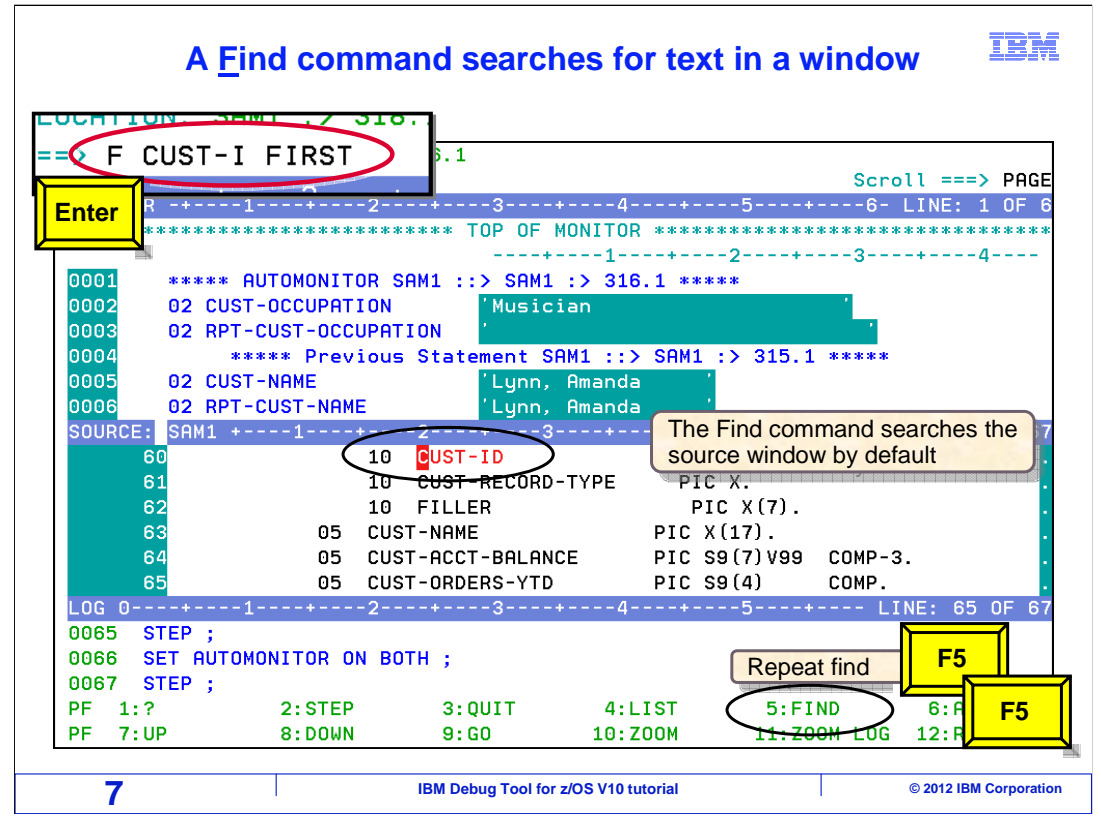

 As you might expect, you can use find commands to find text strings. By default, the find command searches for text in the source window. The command: "F cust-i FIRST" is entered, and the first occurrence of that text string is located in the program source. The F5 key is repeat find. F5 is pressed several times.

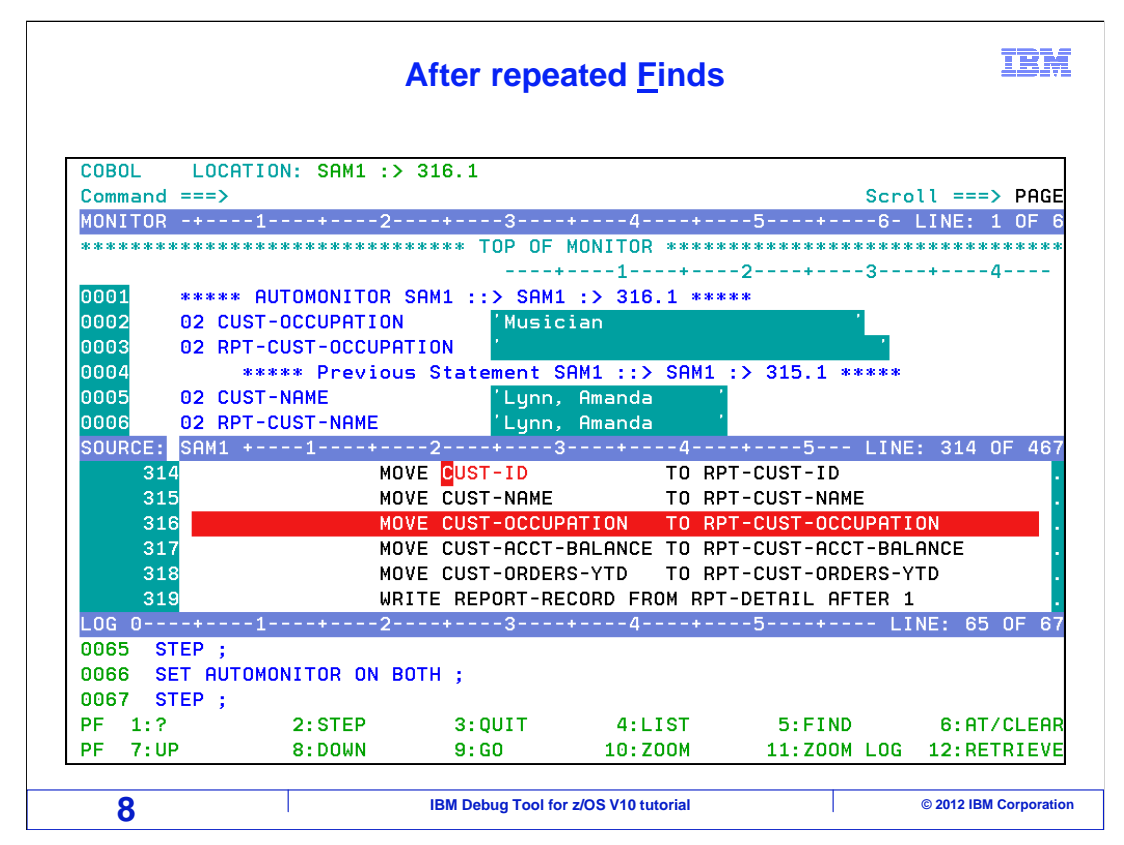

 As you continue to press F5, the search continues forward in the program, and other occurrences of the string are found.

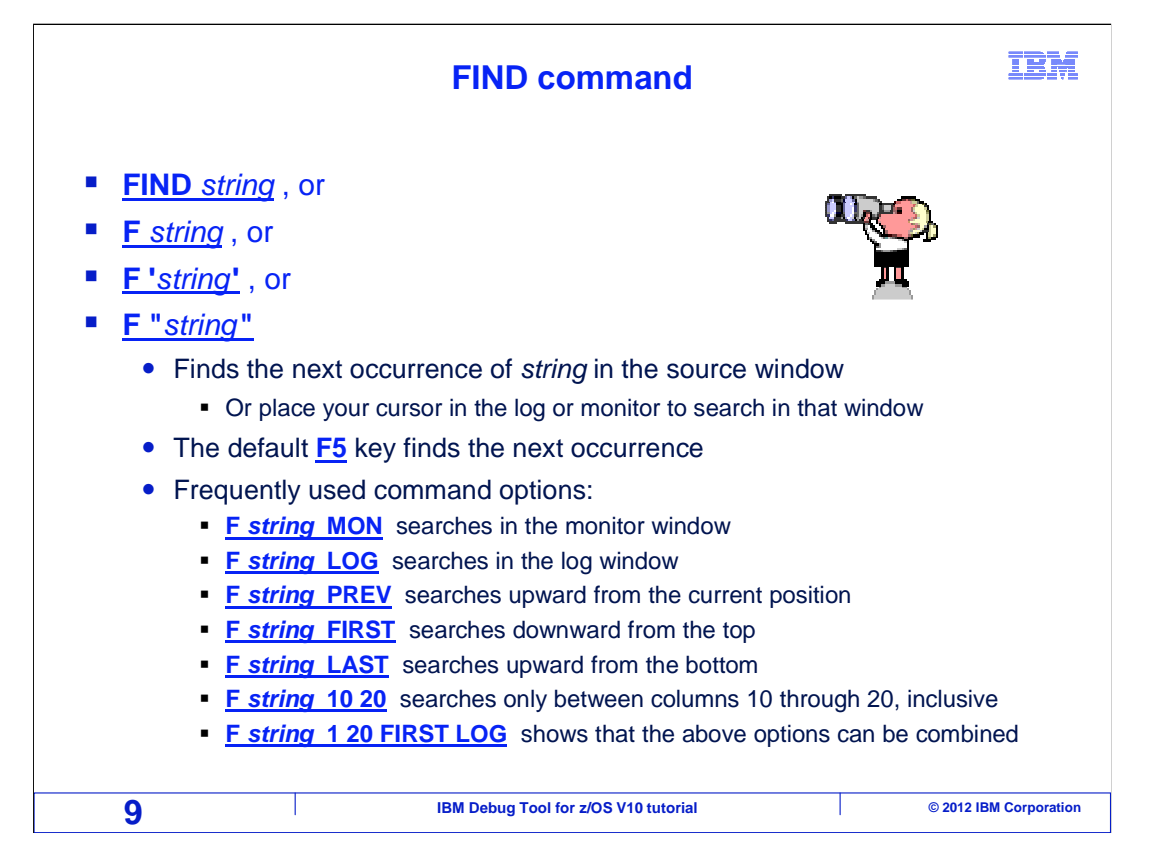

 The syntax of a FIND command is F space, and then the text you are looking for. The string can be entered with or without surrounding apostrophes or quotation marks. If the string has embedded spaces, then surrounding apostrophes or quotation marks are needed.

Once you issue a find command, you can find the next occurrence with the F5 key.

 You can also find text in the monitor or log windows. The MON keyword specifies that the search should be in the monitor window, and the LOG keyword specifies to search in the log.

 The FIRST and LAST keywords make the search find the first or last occurrence of the string, and the search can be limited to specific column positions, by specifying the beginning and ending columns of the range.

## IBM  **An M line command adds a monitor that displays all variables referenced by a statement**

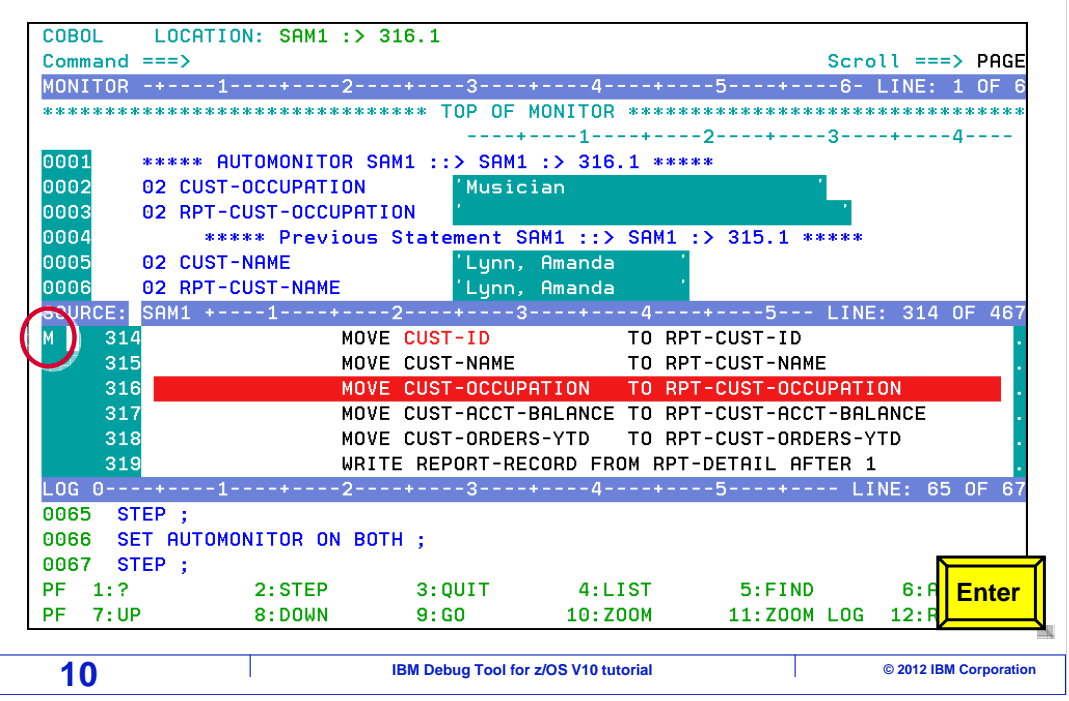

 You can add specific variables to the monitor window, and there are several ways to do it. When you are working with programs generated by current compilers, such as Enterprise COBOL, Enterprise PL/I, and assembler, you can use M line commands in the source window to monitor variables.

 Here, an M line command is entered on line 314. Notice that the statement references two variables, CUST-ID, and RPT-CUST-ID.

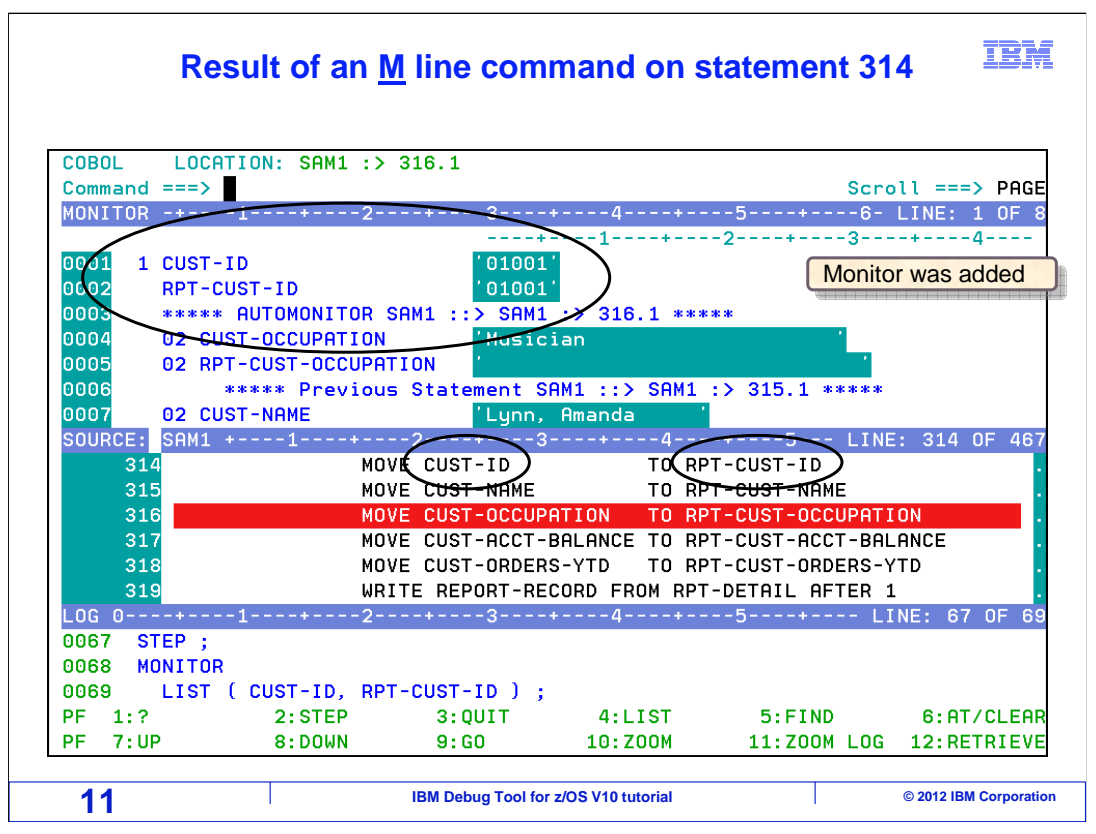

 The M line command added monitors for all the variables referenced by the statement. These monitors will remain in the monitor window as you continue to step and run the program. They are permanent, until you clear them. As the program runs, you can watch these variables change.

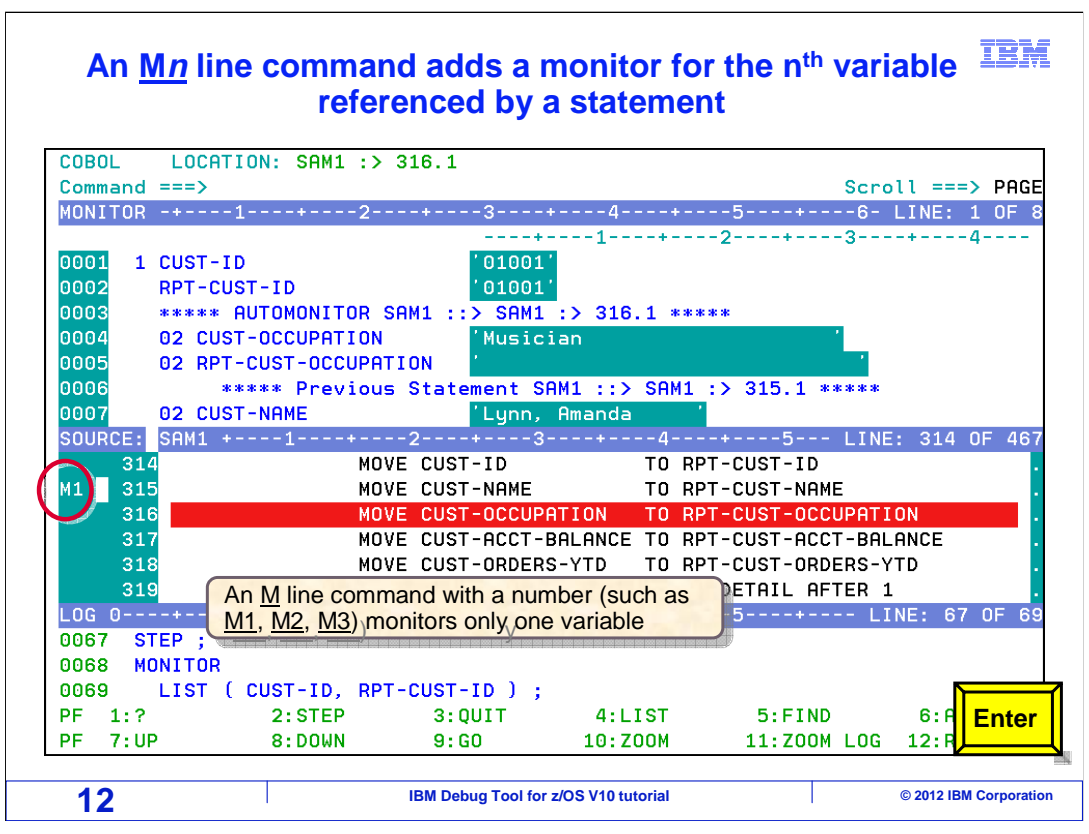

 You can optionally use an M line command to monitor only a single variable. For example, an M1 line command will add a monitor for only the first referenced variable. M2 will add a monitor for the second variable, and so on.

The line command M1 is entered on line 315.

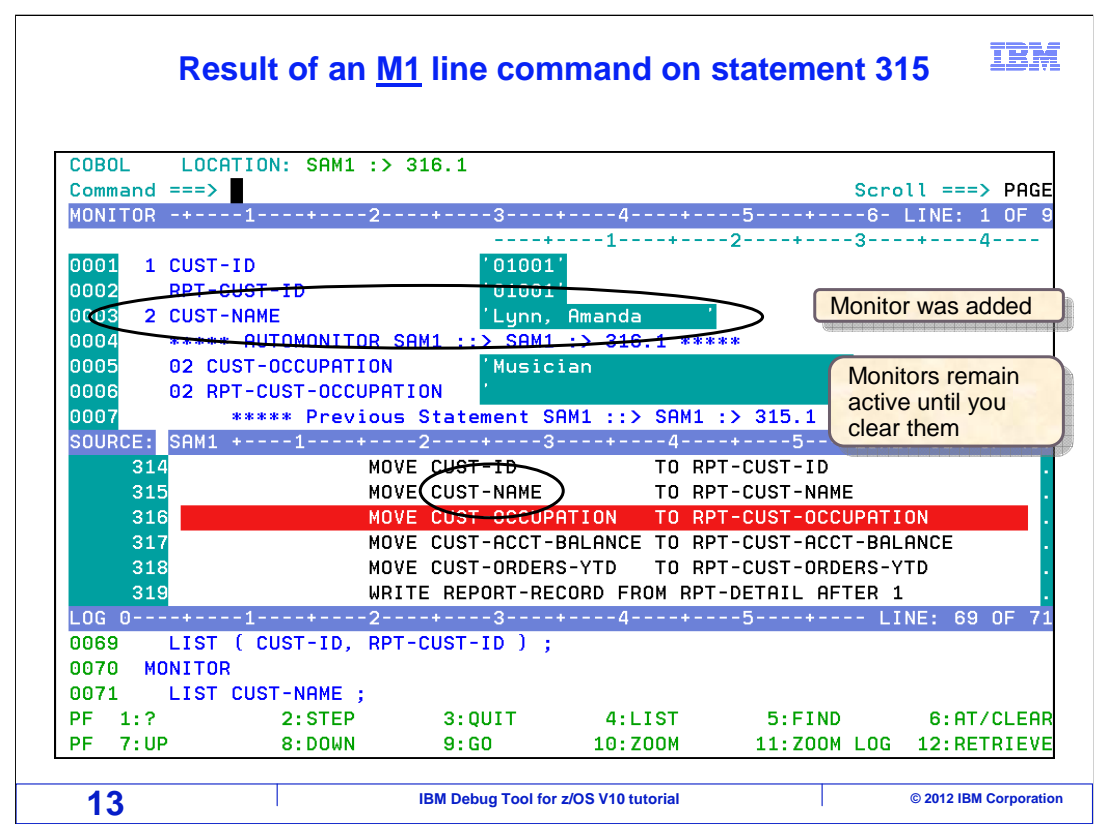

 The M1 line command added a monitor for variable CUST-NAME, which is the first variable referenced by the statement.

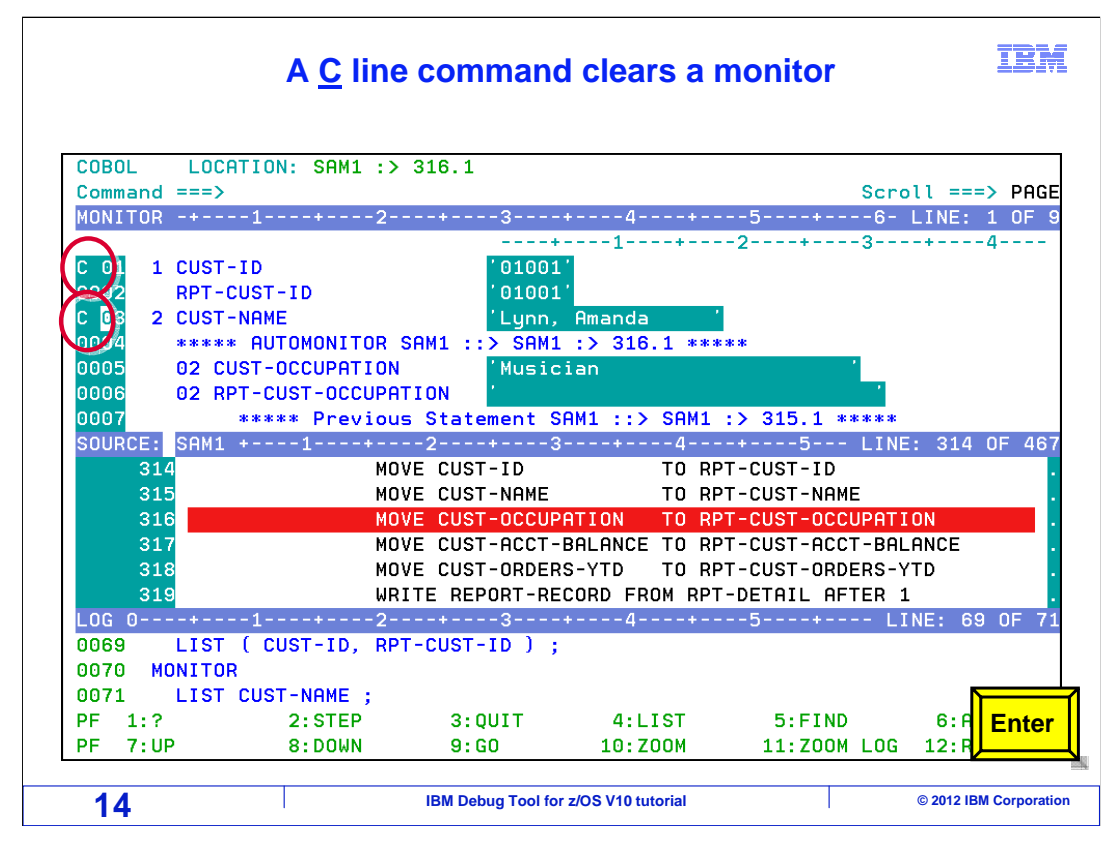

 You can clear a monitor with a C line command in the monitor window. Here, C line commands are entered next to the two monitors that were just added.

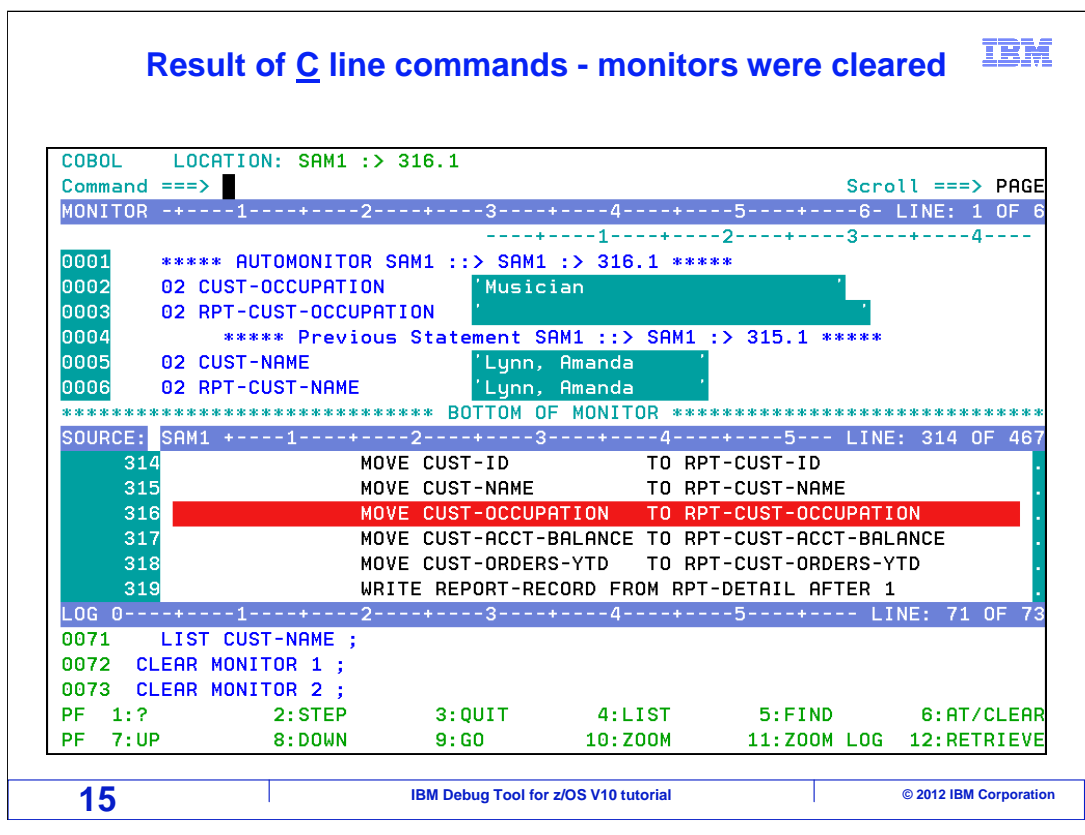

The C line commands removed the monitors from the monitor window.

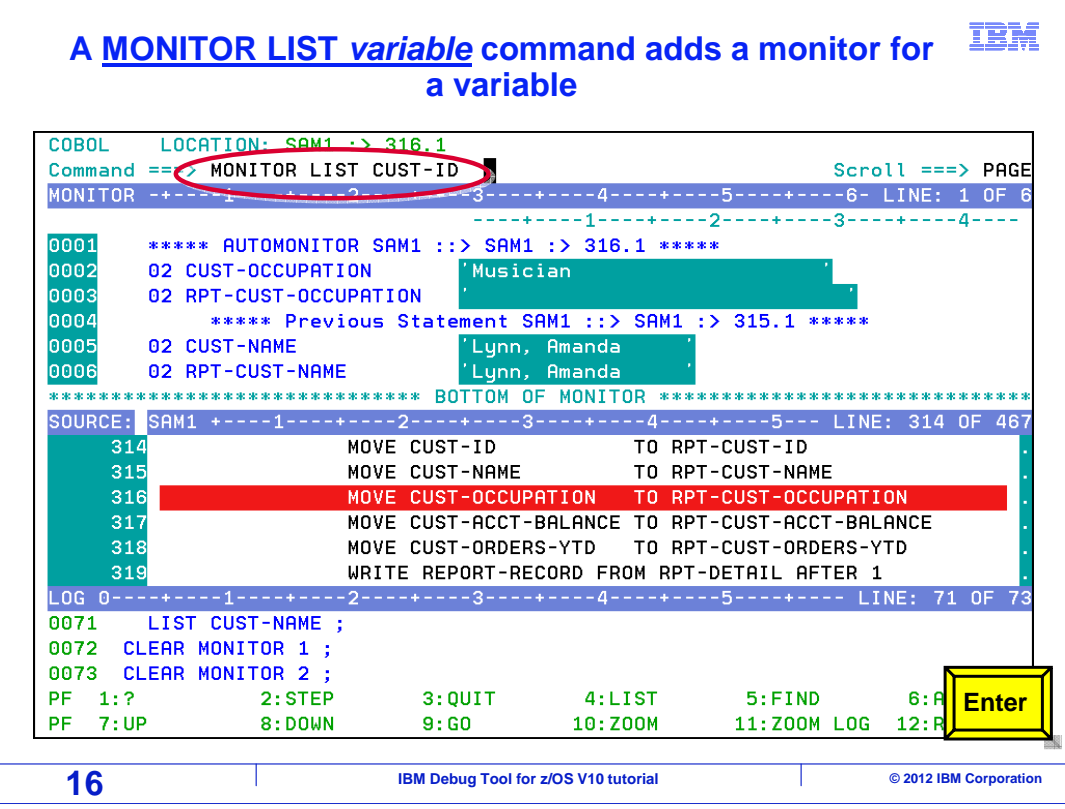

 M line commands can be used with current compilers, but are not available with programs that have been compiled with older out-of-support compilers such as OS/VS COBOL or VS COBOL II.

 Another way to add a monitor is the "MONITOR LIST …" command, and it can be used with any compiler. Here, the command "MONITOR LIST CUST-ID" is typed on the command line, and Enter is pressed.

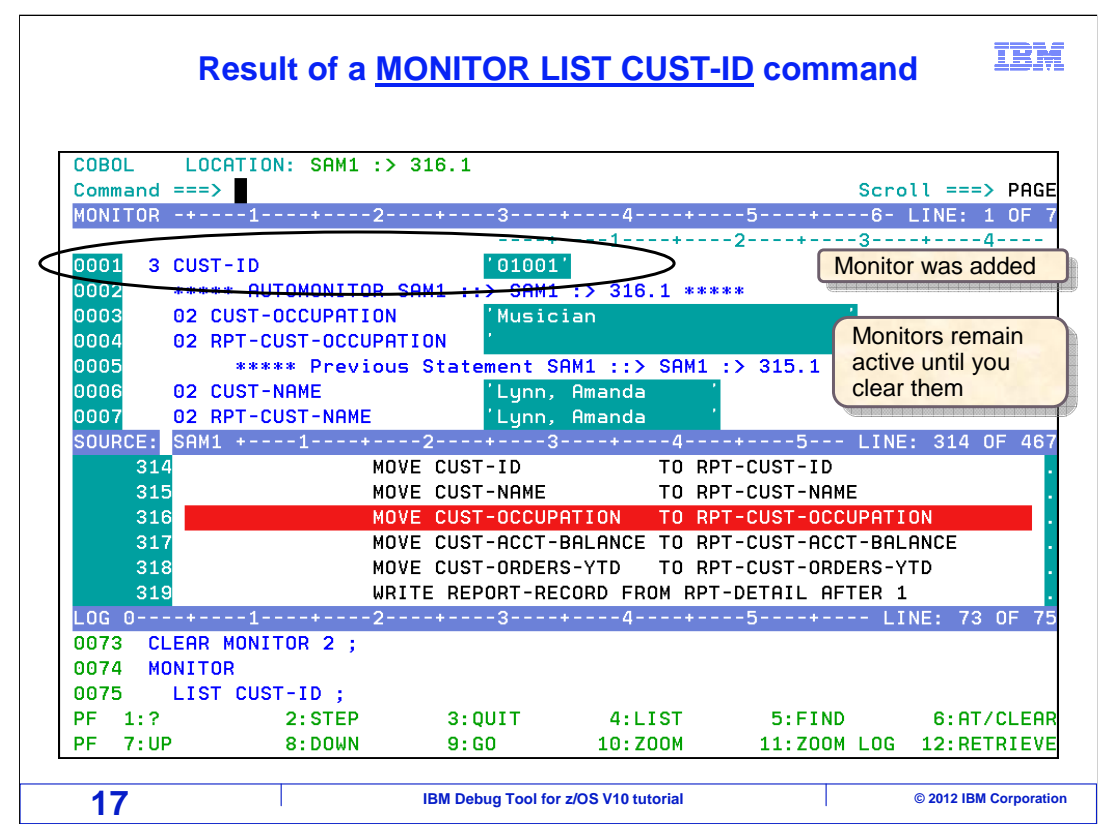

 That added a monitor for the CUST-ID variable. A "MONITOR LIST …" command has the same affect as an M line command, it is just another way to add a monitor for a variable.

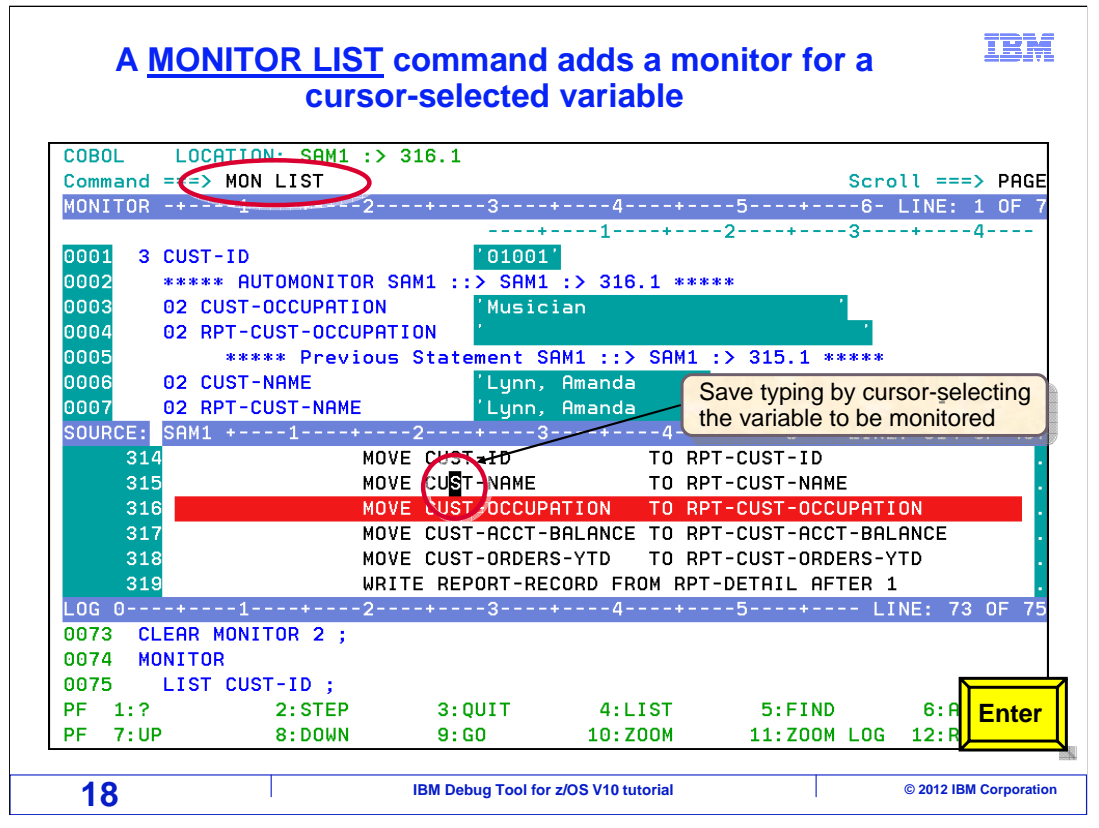

 Here are some keystroke-saving tips. First, any keyword in a command can be abbreviated. You can type the least number of letters necessary to differentiate each keyword from other keywords. So for example, instead of typing "MONITOR LIST", try just "MON LIS".

 A tip just for the monitor list command is that you do not have to type in the variable name. Type the command "MONITOR LIST" on the command line, or an abbreviation, as shown. But do not press Enter yet. Place the cursor on a variable in the source window that you want to monitor, and then press Enter.

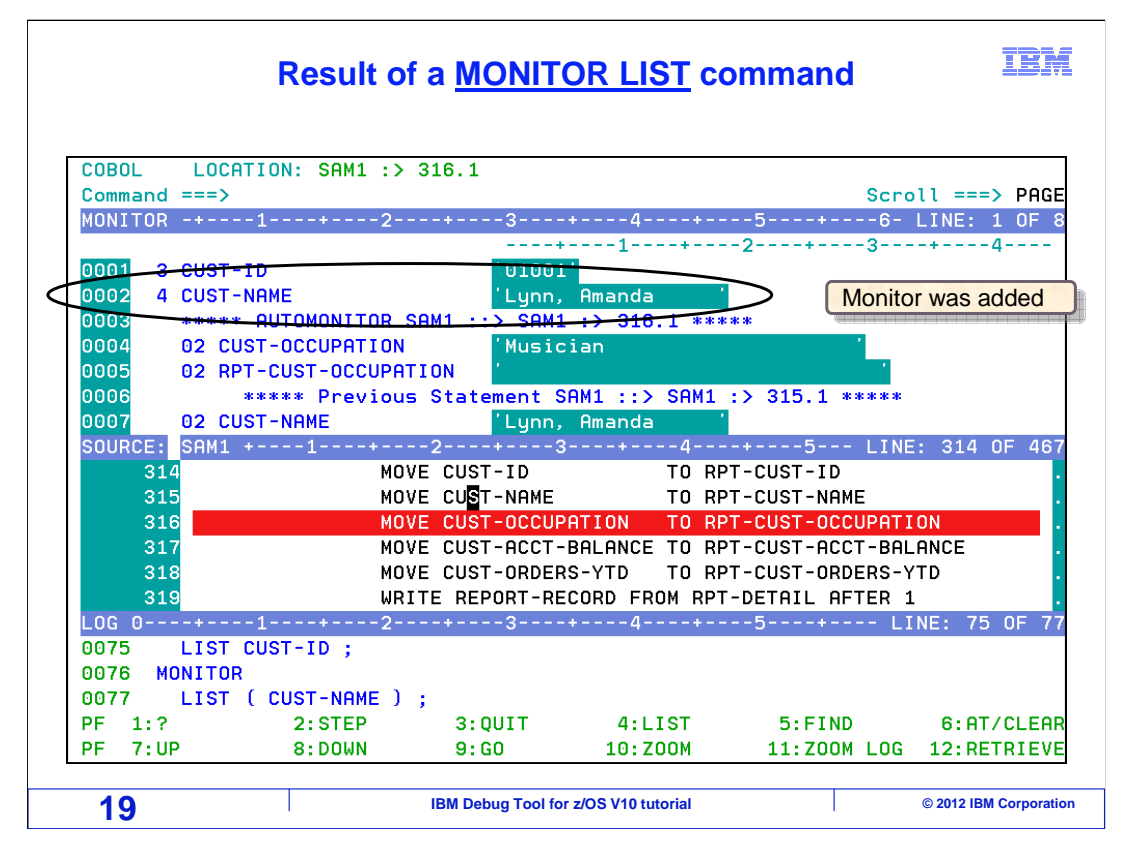

That added a monitor for the selected variable.

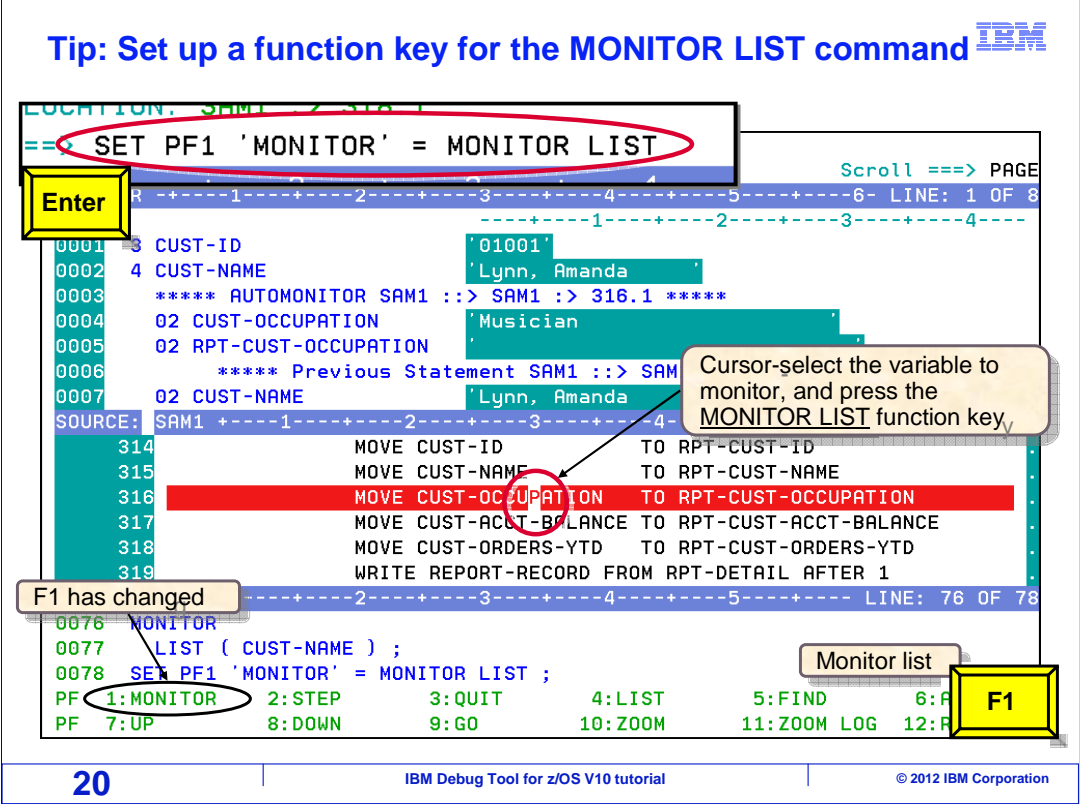

 You may prefer to have a function key defined for the "monitor list" command. If you do, it can be just that much quicker to monitor variables. In this example, a command was entered to change the setting of the F1 key to the "monitor list" command. In the function key display at the bottom of the screen, notice the F1 key setting has been changed.

 Once you have a function key set like this, it can be used to add a monitor. In this example, the cursor is placed on a variable, and the F1 function key is pressed.

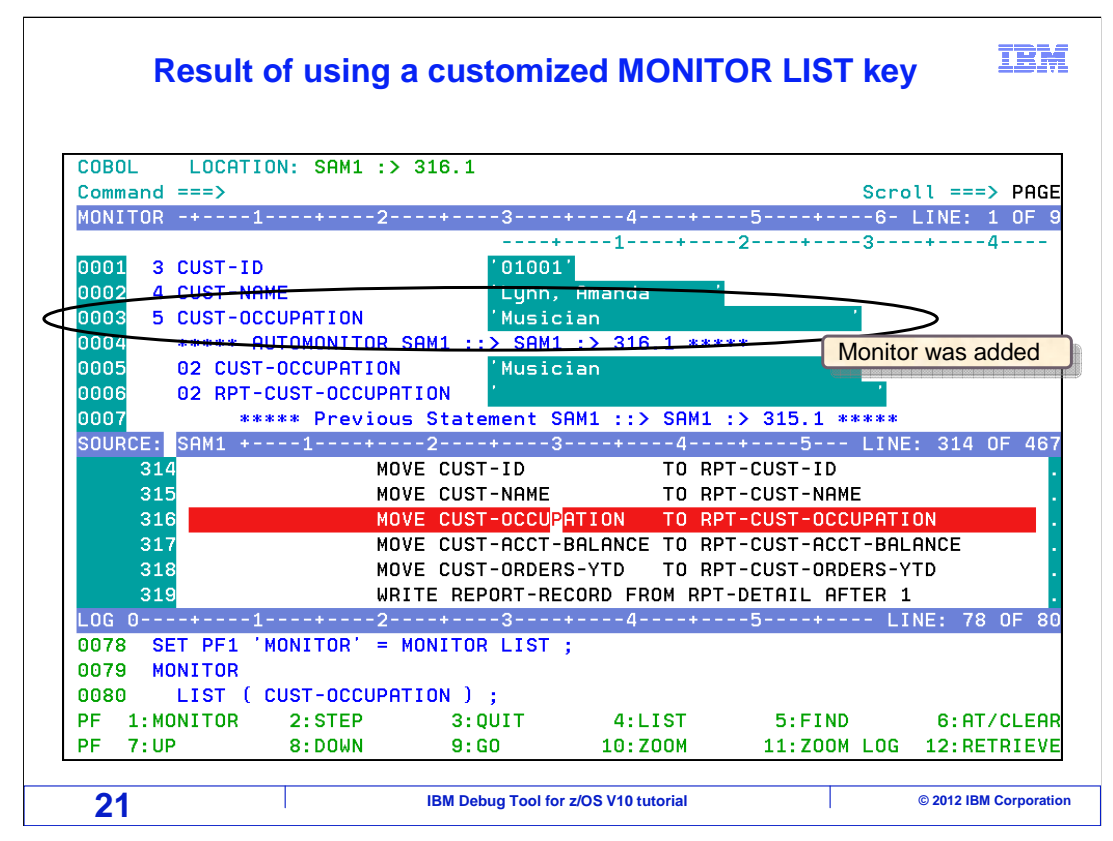

That added a monitor for the selected variable.

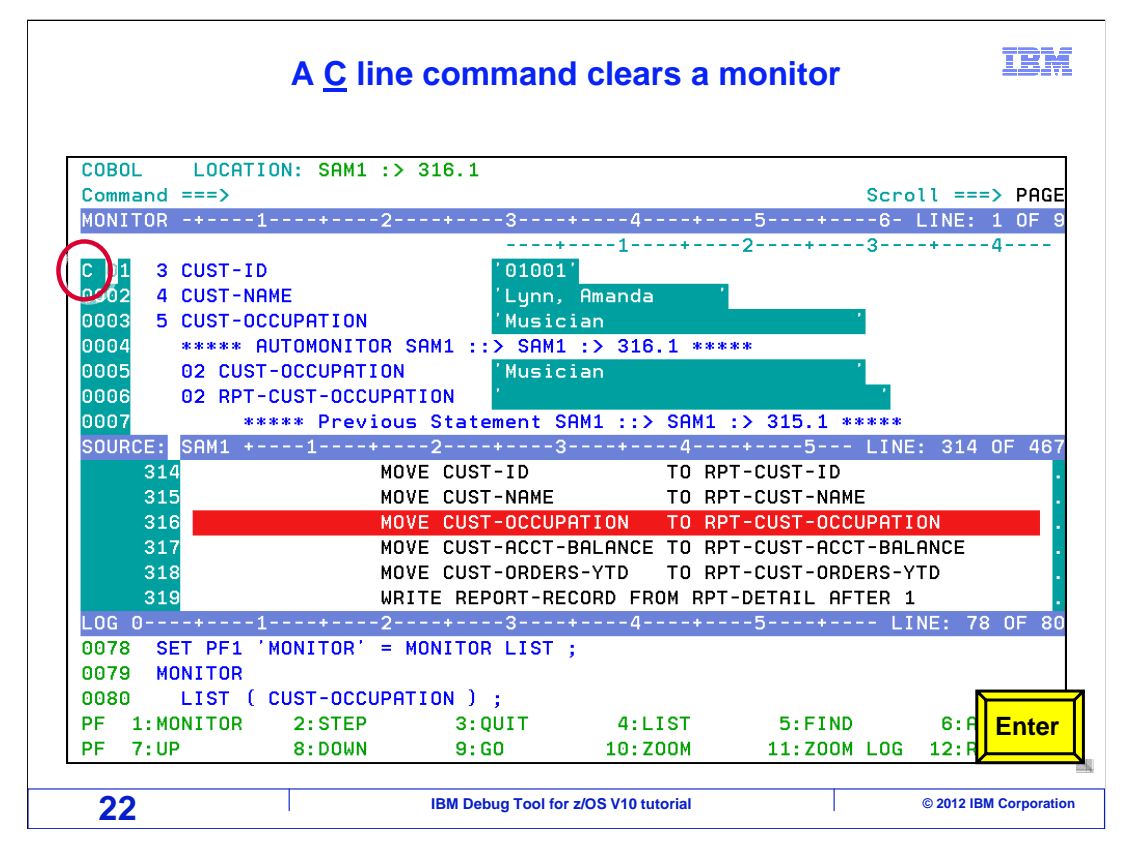

 Remember that a C line command in the monitor window clears a monitor. "C" is entered next to a monitor.

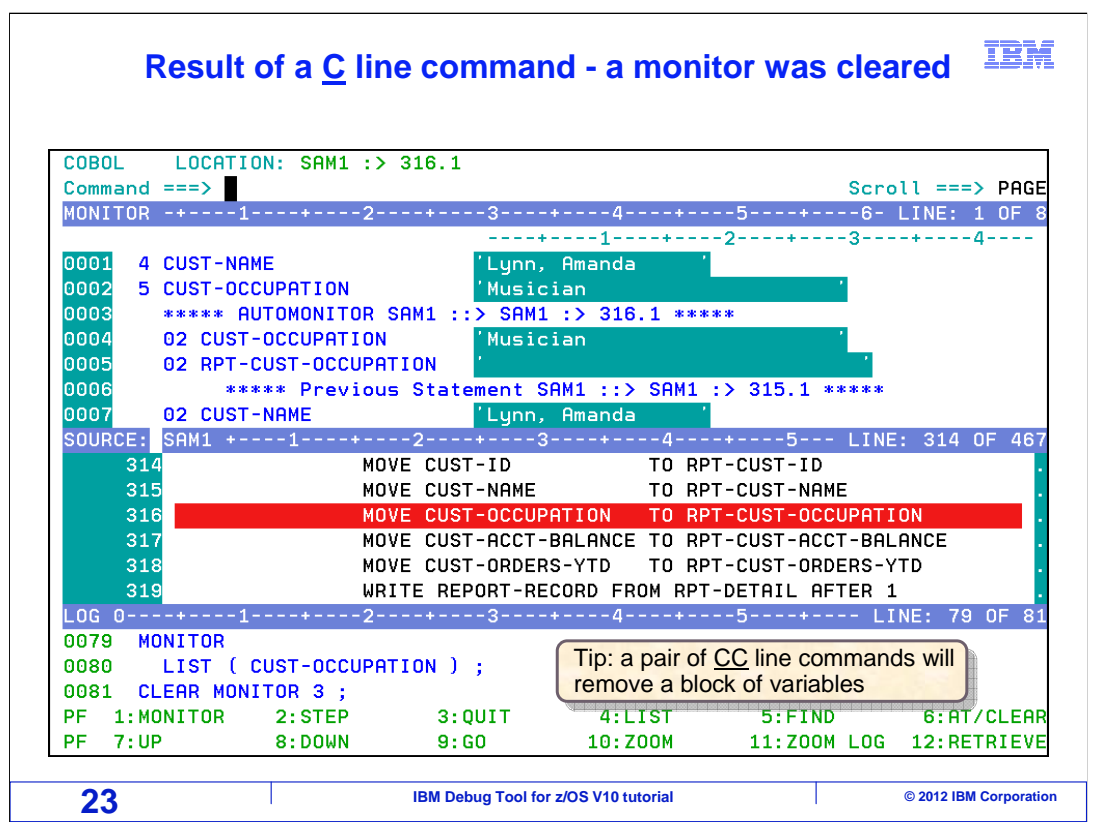

 And the monitor was cleared. When a variable is displayed in the monitor window, you can change its value. Notice the current value of the CUST-NAME field: "Lynn, Amanda".

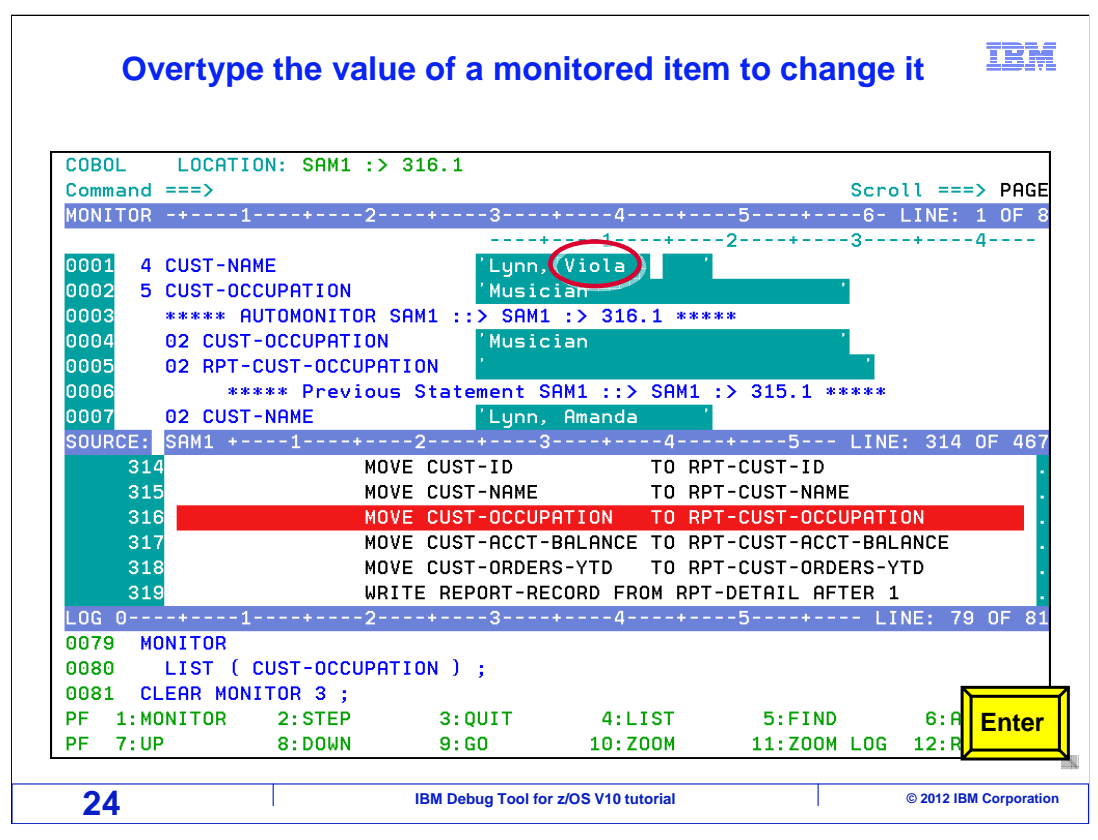

The value is overtyped to a different value, and Enter is pressed.

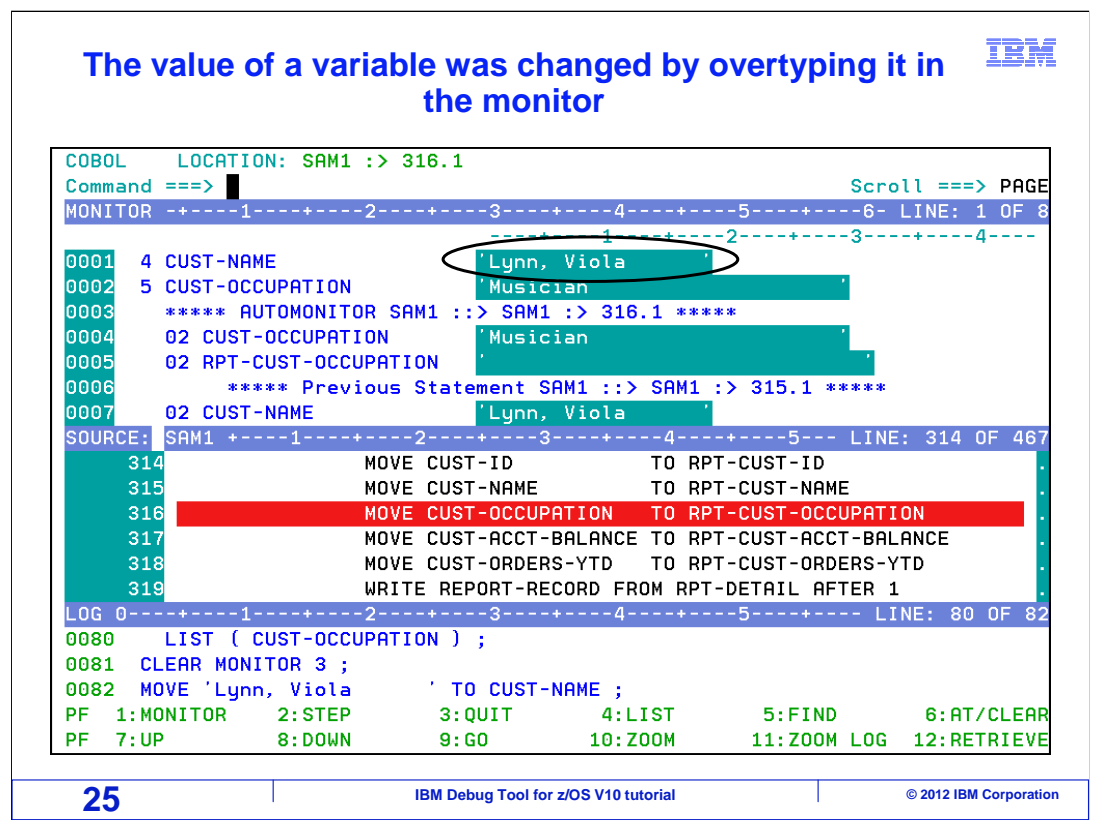

 That changed the value of the variable. As the program continues to run, it will see the updated value.

## IBM  **Use an H (hex format) line command in the monitor to display an item in hex format**

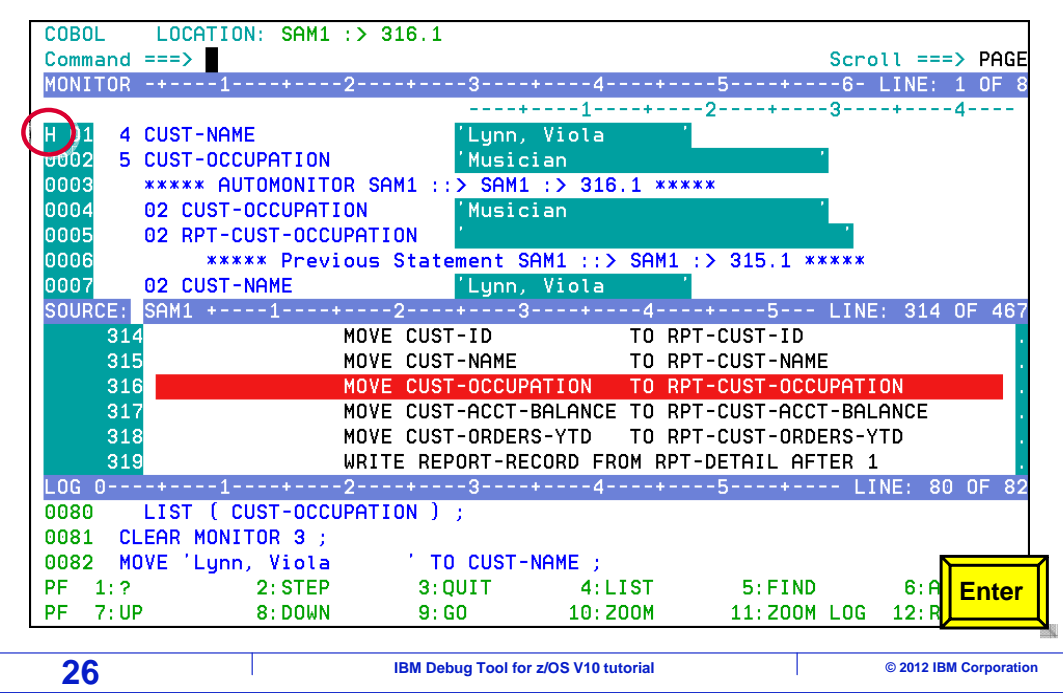

 Variables can be displayed in the monitor window in two formats: the default format, and in hexadecimal format. In the default format, character values are displayed as text, and the decimal values of numeric fields are displayed.

 You can use an "H" line command to display a monitor in hexadecimal format. An "H" line command is typed next to a monitor, and Enter is pressed.

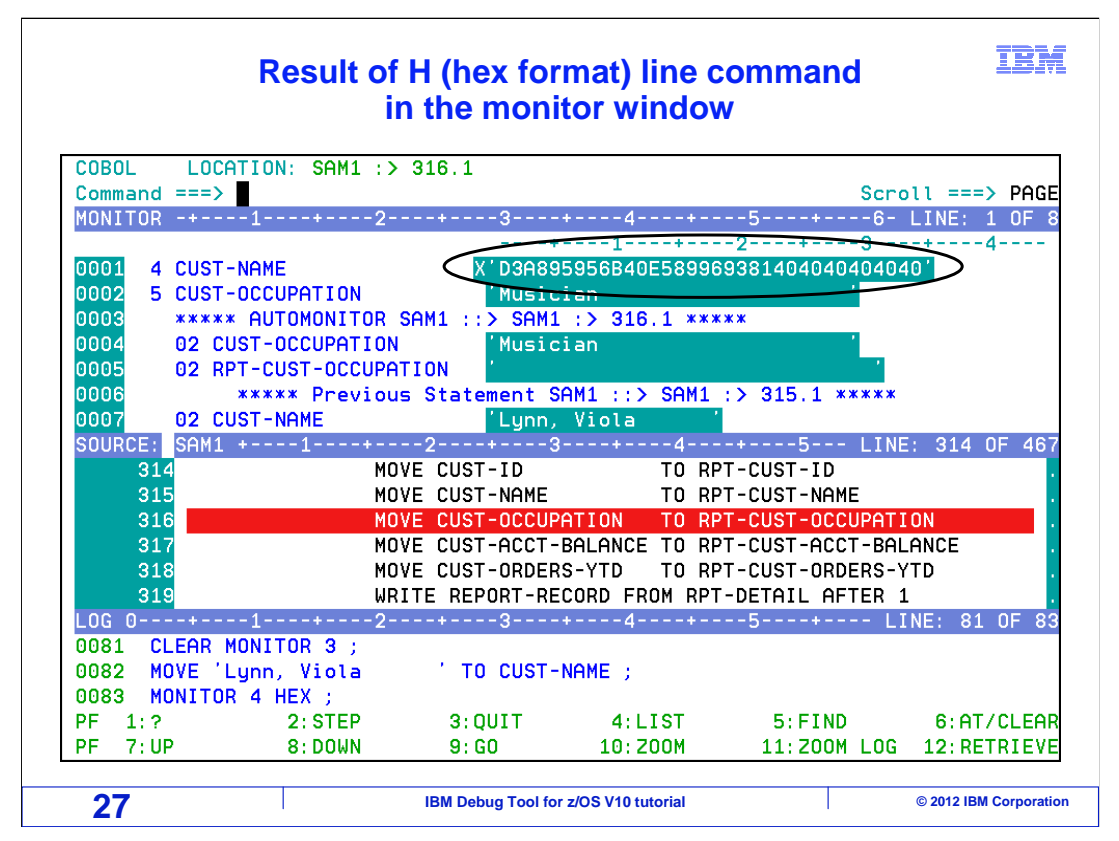

 Now the selected monitor is displayed in hexadecimal format, instead of in the default format.

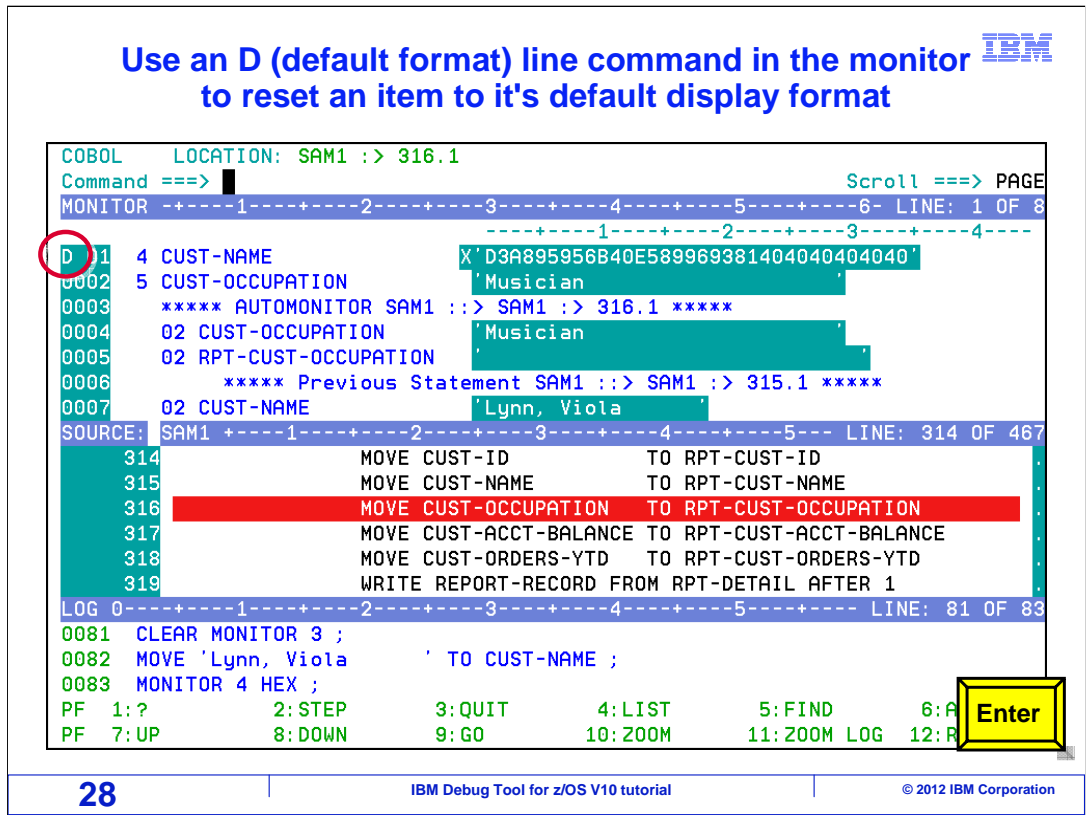

 You can change the display back to default format with a "D" line command. A "D" is entered next to the monitor, and Enter is pressed.

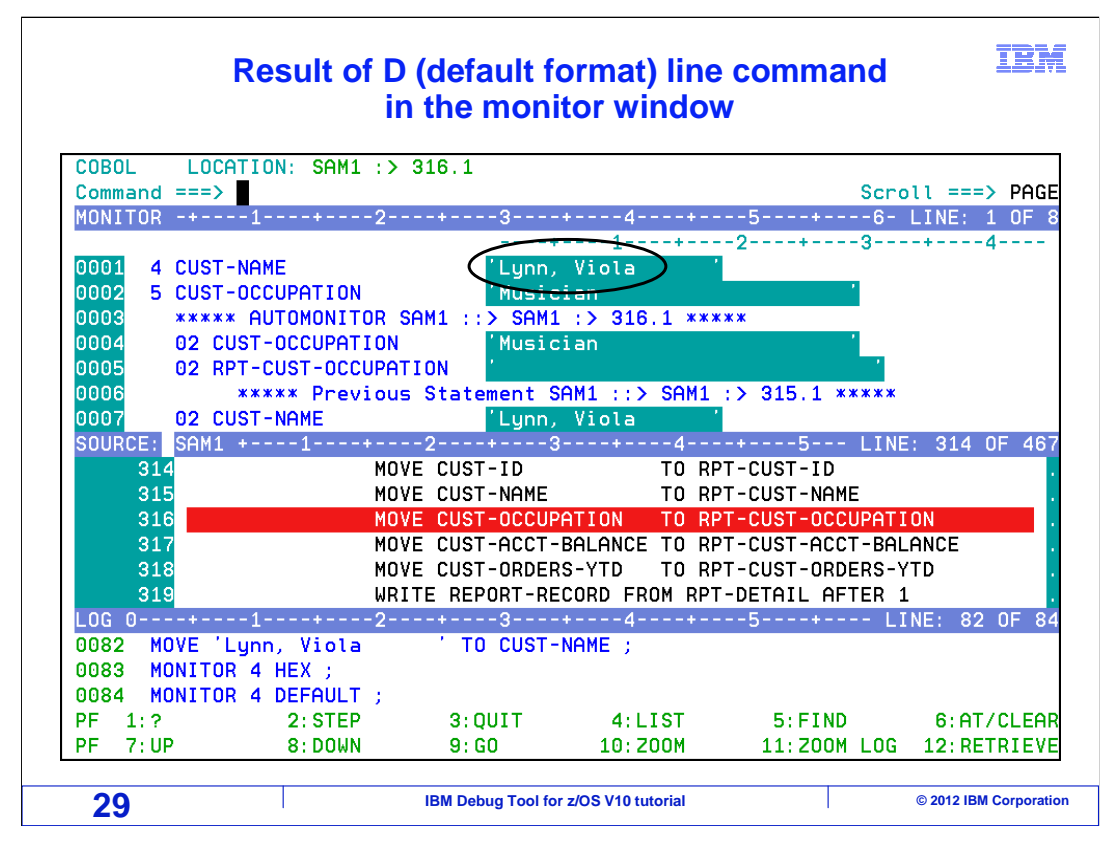

That changed the display of the monitor back to its default format.

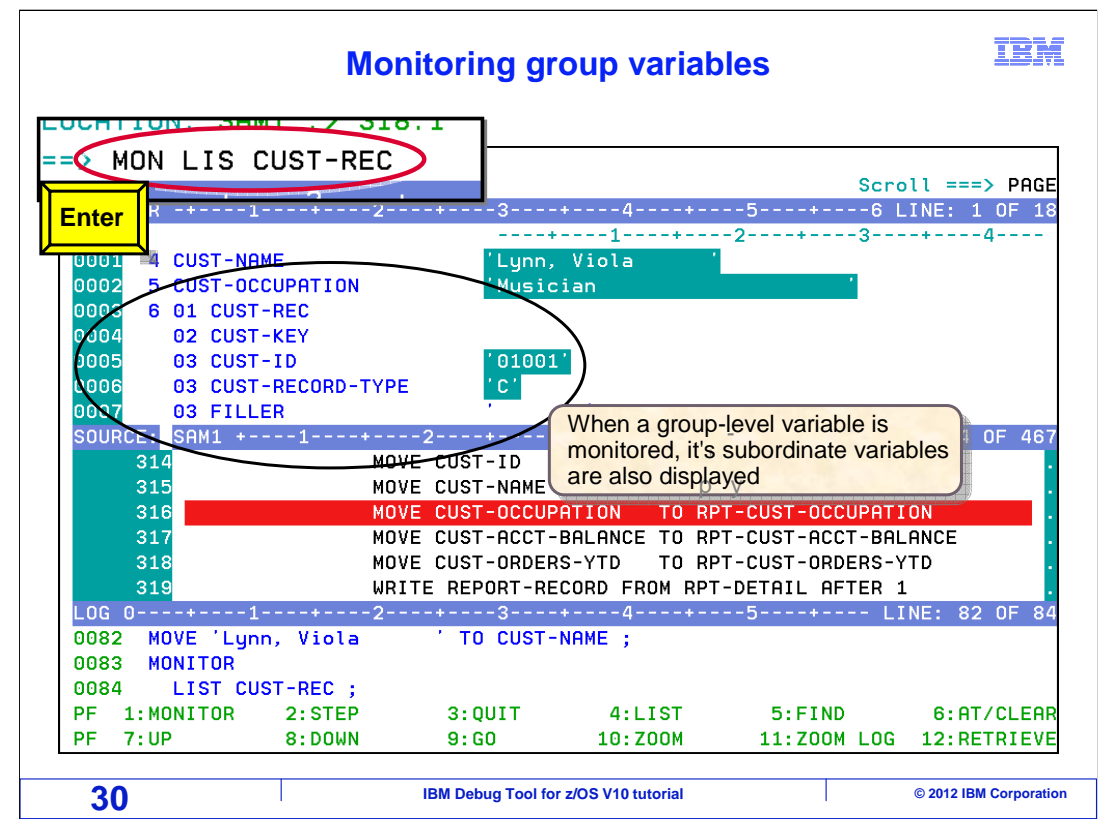

 So far, all of the variables monitored have been simple variables, not groups or structures. Here, a group level variable is added to the monitor. Be aware that when you monitor a group variable, such as an 01 level in COBOL or a structure in PL/I, all of its subordinate variables are also displayed.

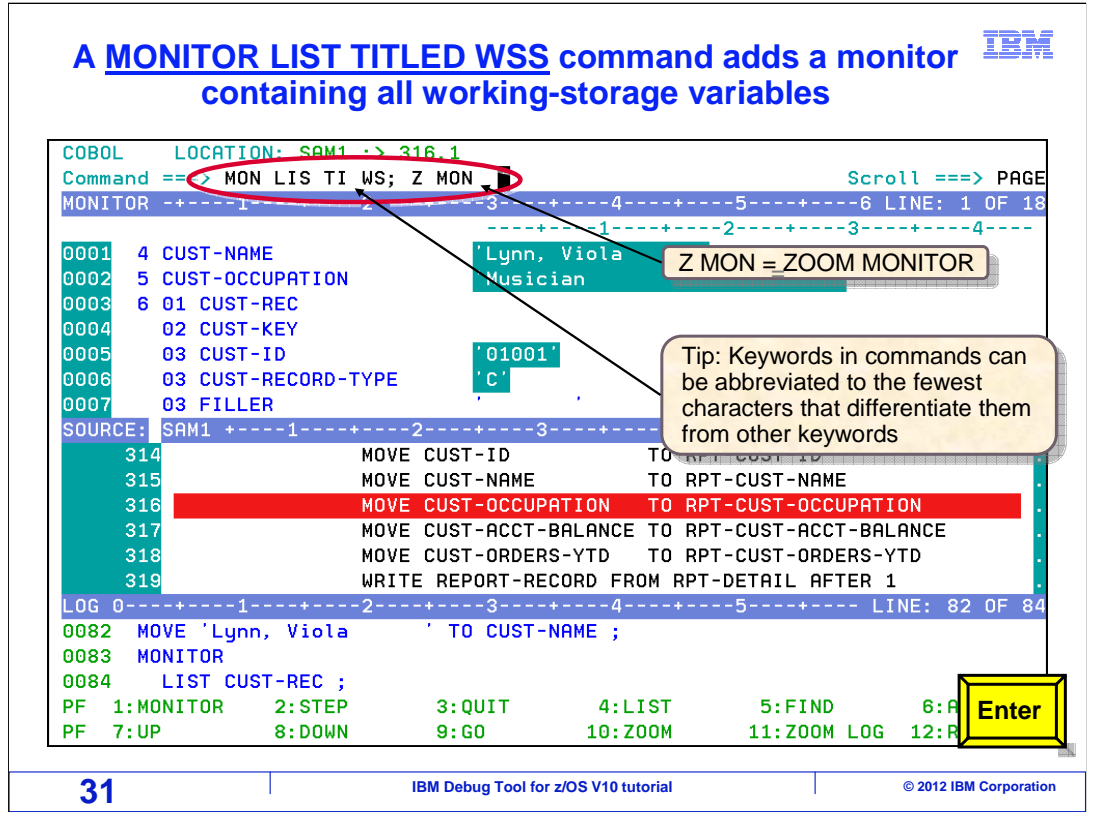

 Another important command, when working with COBOL programs, is "monitor list titled wss". In this example, it is abbreviated. The command "zoom monitor" is also entered, to expand the monitor window to full screen. Enter is pressed.

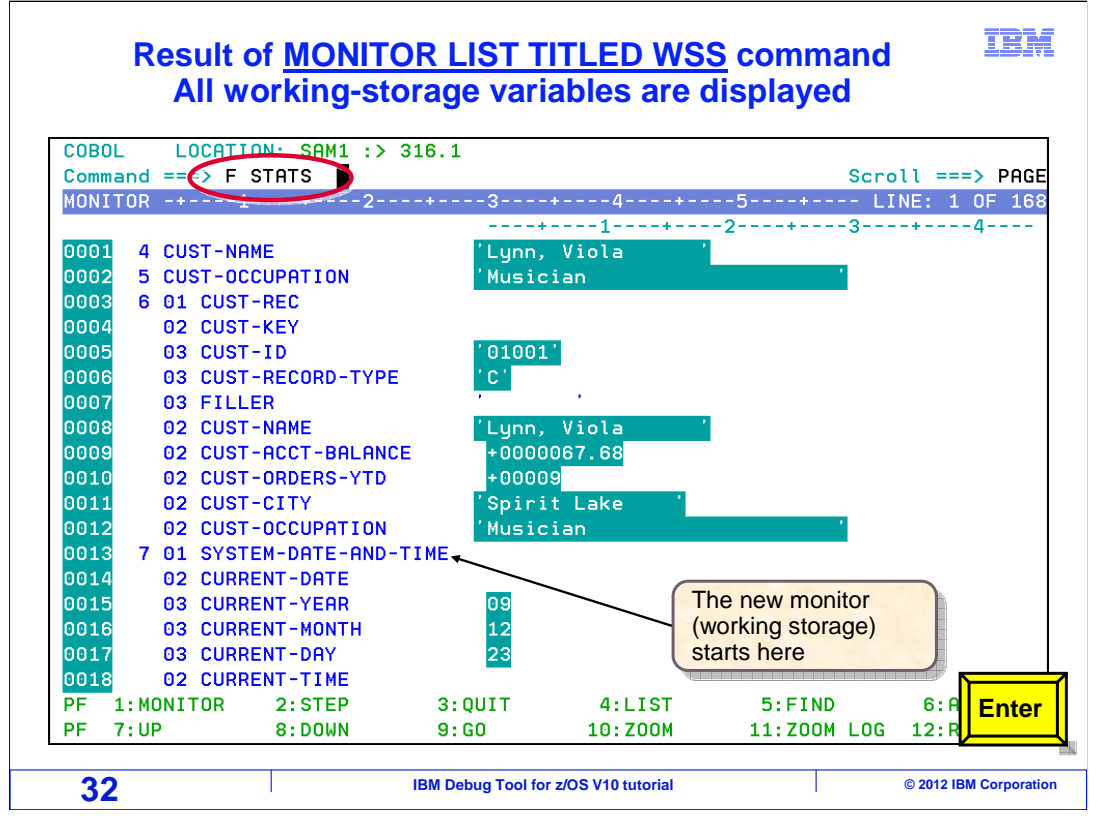

 The monitor window is zoomed in. The "monitor list titled wss" command displayed all of the variables in the program's working storage area in the monitor window.

 With so many variables displayed, a "find" command can be very useful to locate variables in the monitor. The command "find stats" is entered.

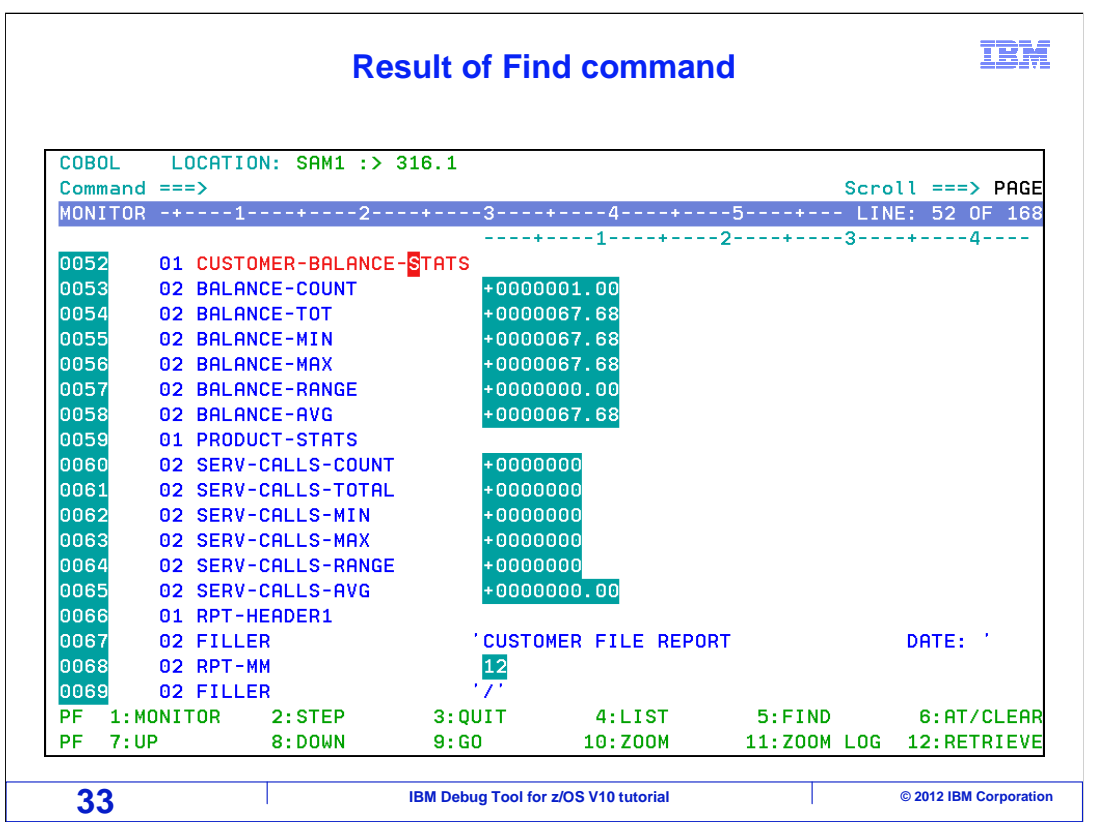

That found a variable with the string "stats" in the name.

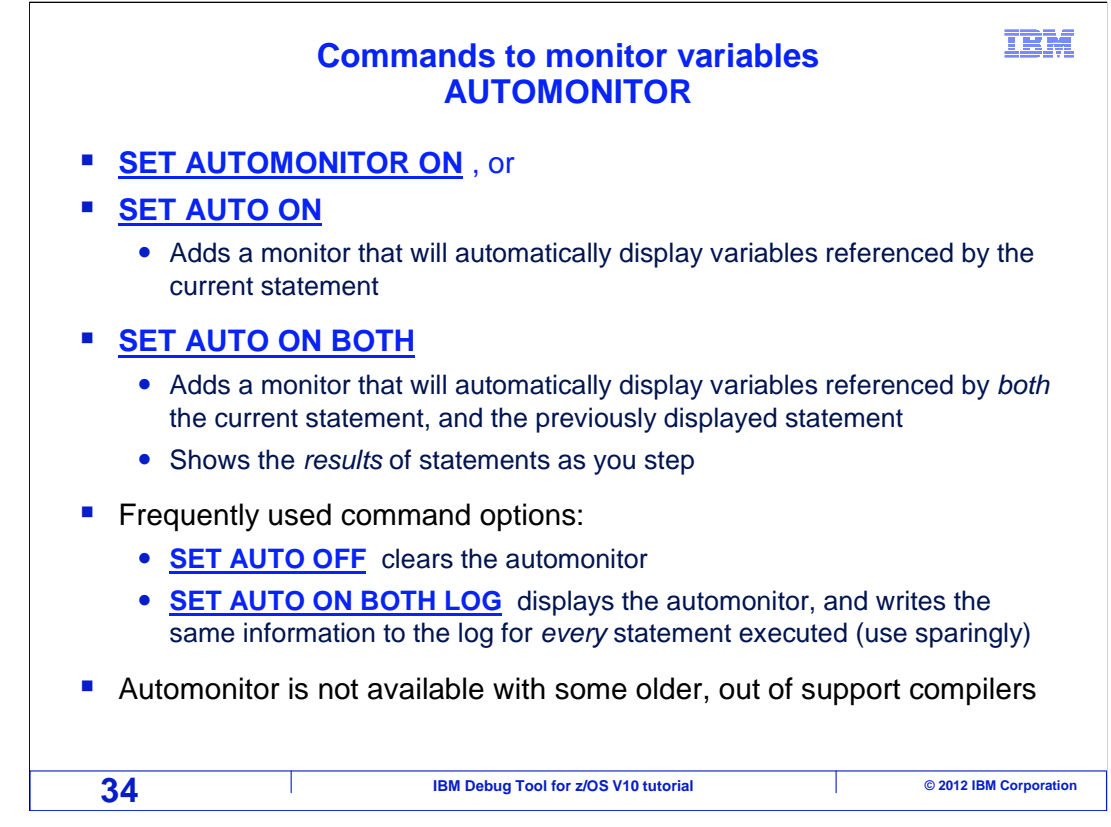

Here is a review of commands you can use to monitor variables.

 "Set auto on" turns on the auto monitor, which will automatically display variables referenced by the current statement. It is typical to have the auto monitor turned on while you are debugging.

 "Set auto on both" turns on the auto monitor, and in addition to variables referenced by the current statement, also displays variables referenced by the previously displayed statement. It shows the results of statements as you step through a program.

 If you want to turn off the auto monitor, the command "set auto off" will clear it from the monitor window.

 Another option that can be helpful is the "log" option. For example, the command "set auto on both log" not only turns on the auto monitor, it also writes the same information to the log window for every statement that runs. This can give you a complete documented history of the results of every statement. But use it sparingly, since it produces a lot of output in the log. It is possible to have a "log file", and if you do, it would receive all of that information.

 The auto monitor is not available with certain older, out-of support compilers, such as OS/VS COBOL and VS COBOL II.

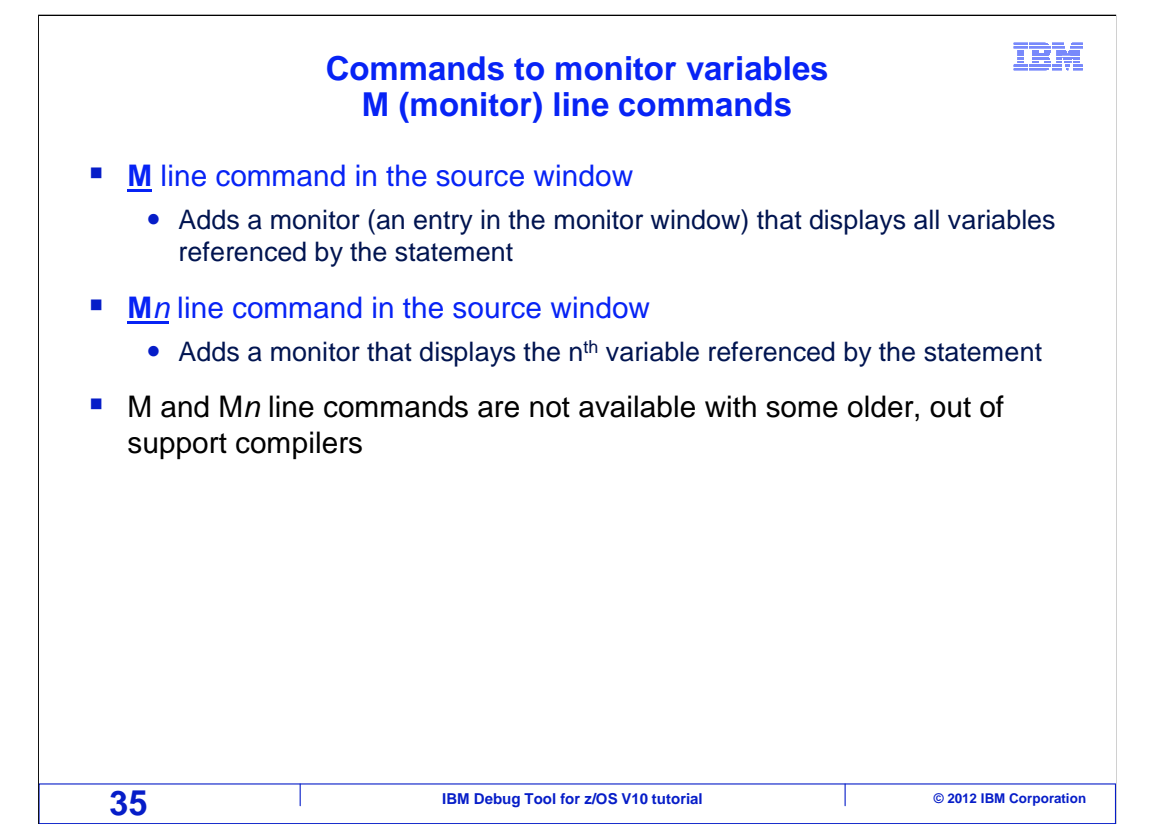

 You can use an M line command in the source window to add a monitor to display all the variables referenced by a statement. If you only want to monitor one variable, enter an M line command with a number, to indicate that you want to monitor only the nth referenced variable.

 M line commands are not available when debugging programs compiled with some older, out-of support compilers.

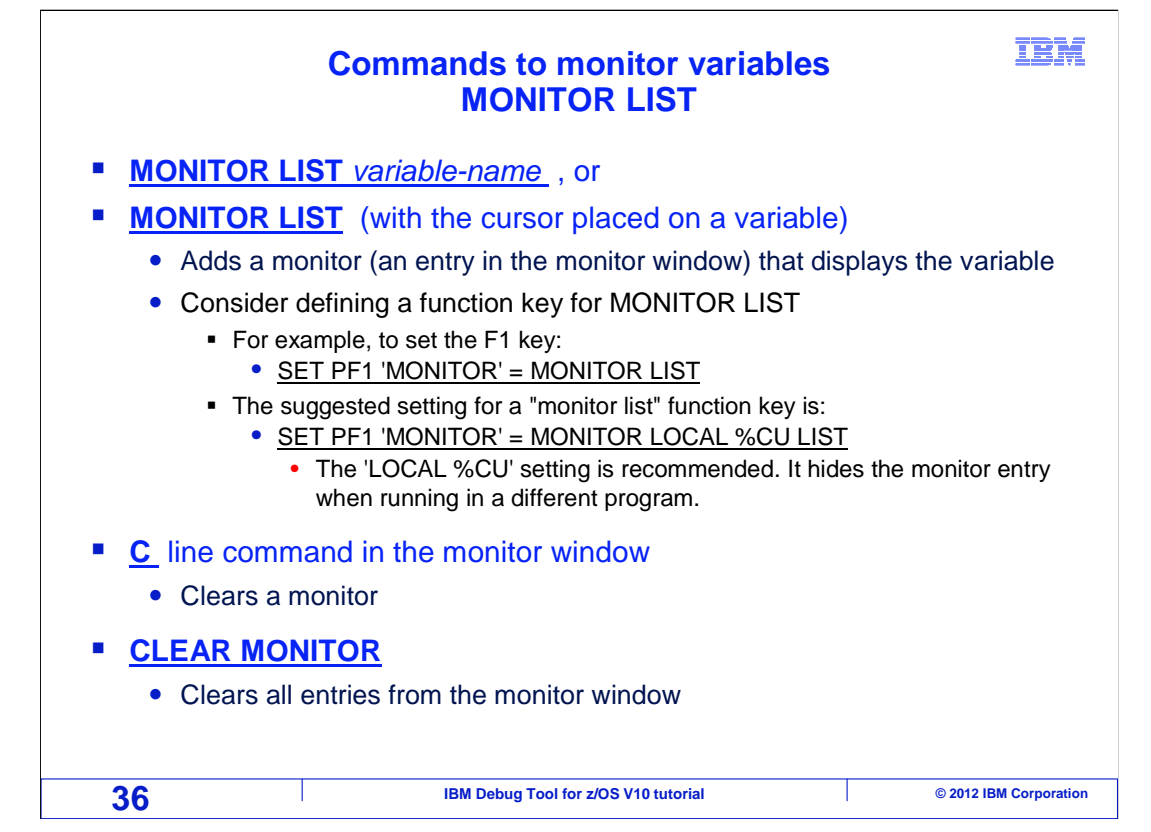

 You can also use a "monitor list variable-name" command to add a monitor for a variable. Remember that you can abbreviate commands, so it can be shortened to just "mon lis". You can easily monitor a variable by typing "monitor list" on the command line, and then placing your cursor on the variable you want to monitor, before pressing Enter.

 Also, consider defining a function key for the monitor list command. If you do, consider using the second example, which has the "local %cu" option, which will hide the monitor when you are running in different programs, such as subroutines.

 A "C" line command clears a monitor, and you can clear everything that is in the monitor window with the single command: "clear monitor".

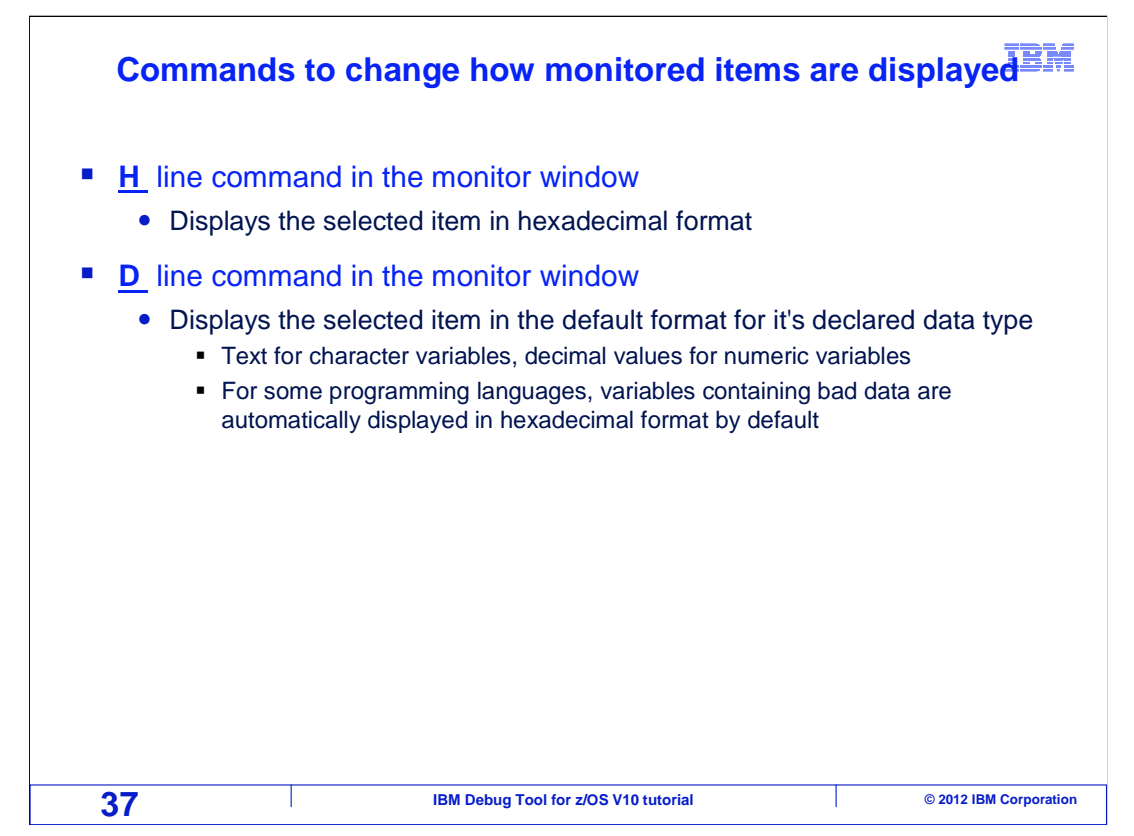

 There are line commands in the monitor window you can use to change the display format. An "H" line command changes the display of a monitor to hexadecimal. And a "D" line command changes the display back to the default format, showing text for character variables, and decimal values for numeric variables.

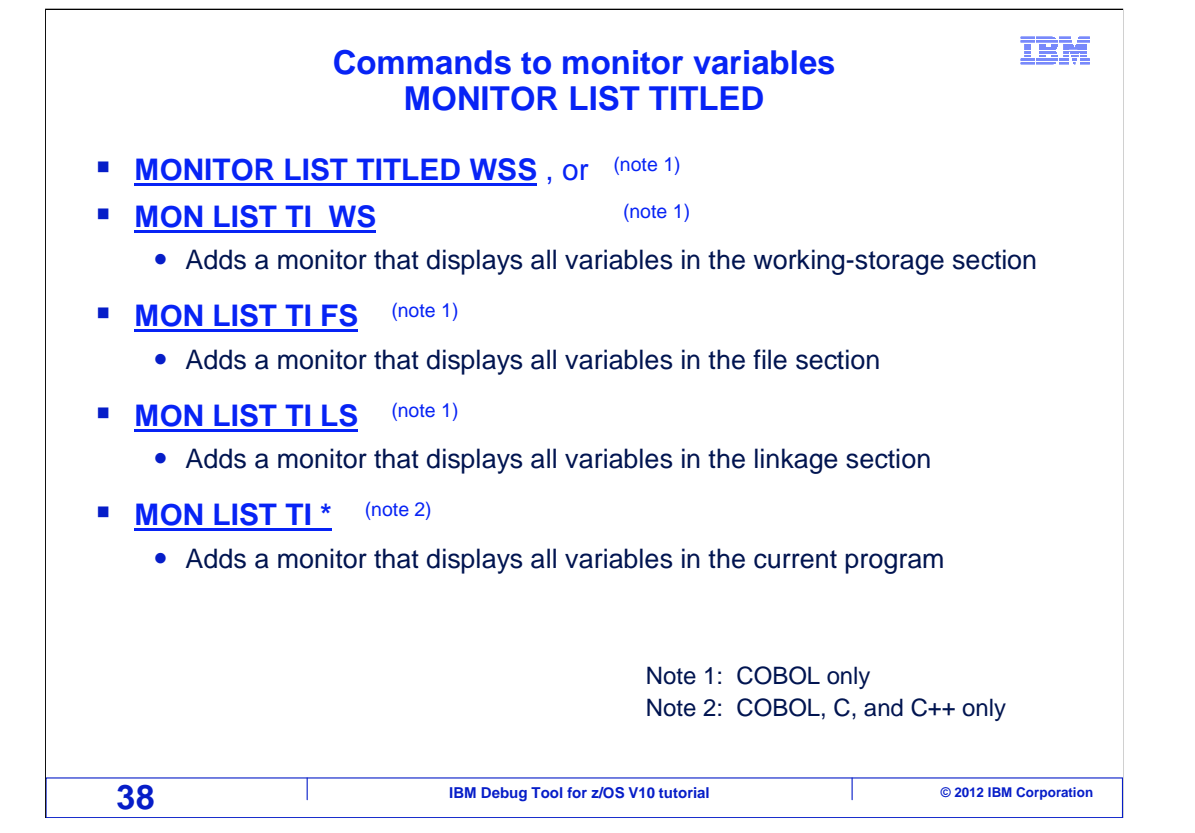

 There are other important options for working with COBOL, C, and C++ programs. A "monitor list titled wss" command adds a monitor that displays all of the variables in the working-storage section of your COBOL program.

 Use "monitor list titled fs" or "monitor list titled ls" to display all variables from the file section or linkage section of your COBOL programs.

 The command "monitor list titled \*" will add a monitor that displays all of the variables in your COBOL, C, or C++ program.

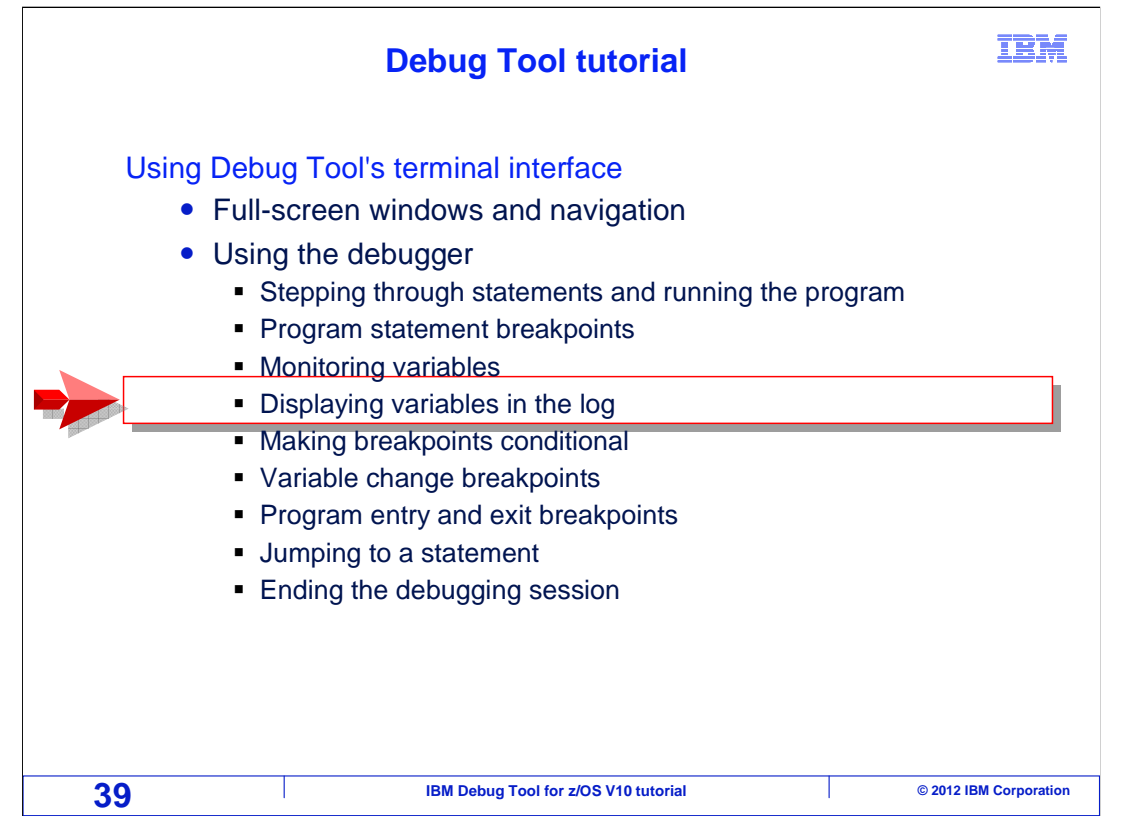

Next, you will see how to display variables in the log.

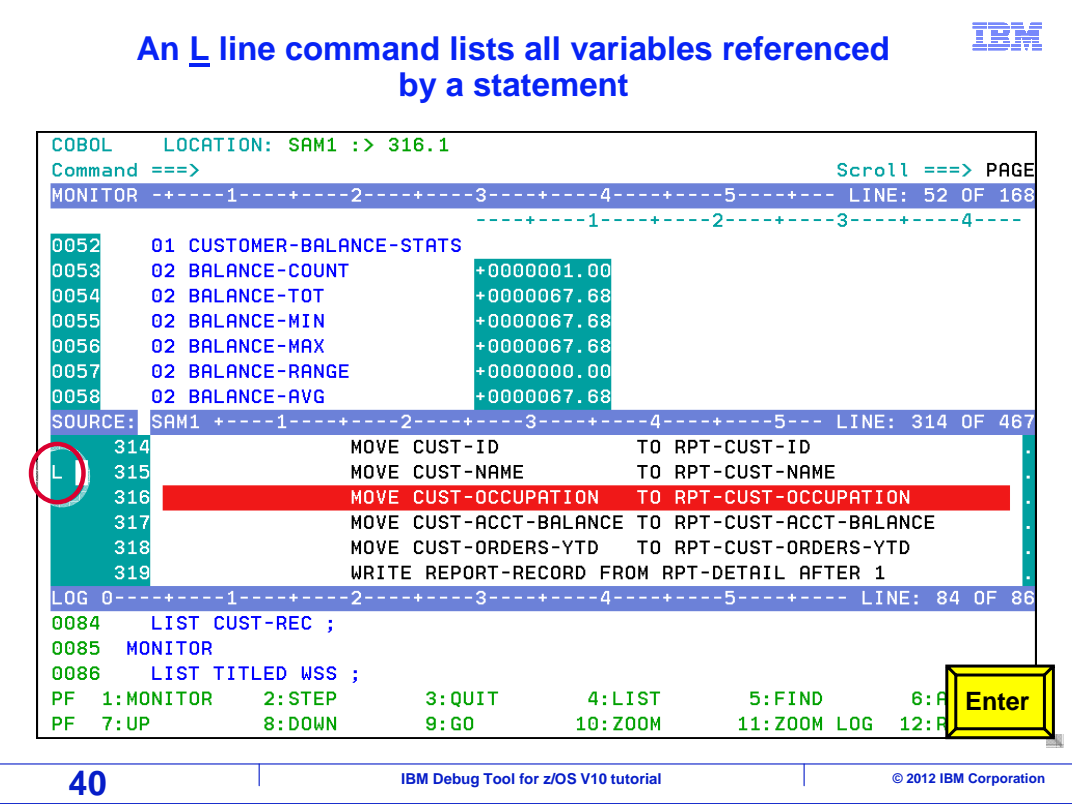

 Earlier, you saw that you can use "M" line commands in the source window to display variables in the monitor window. You can use an "L" line command to list variables in the log window instead. Here, an "L" line command is entered next to line 315.

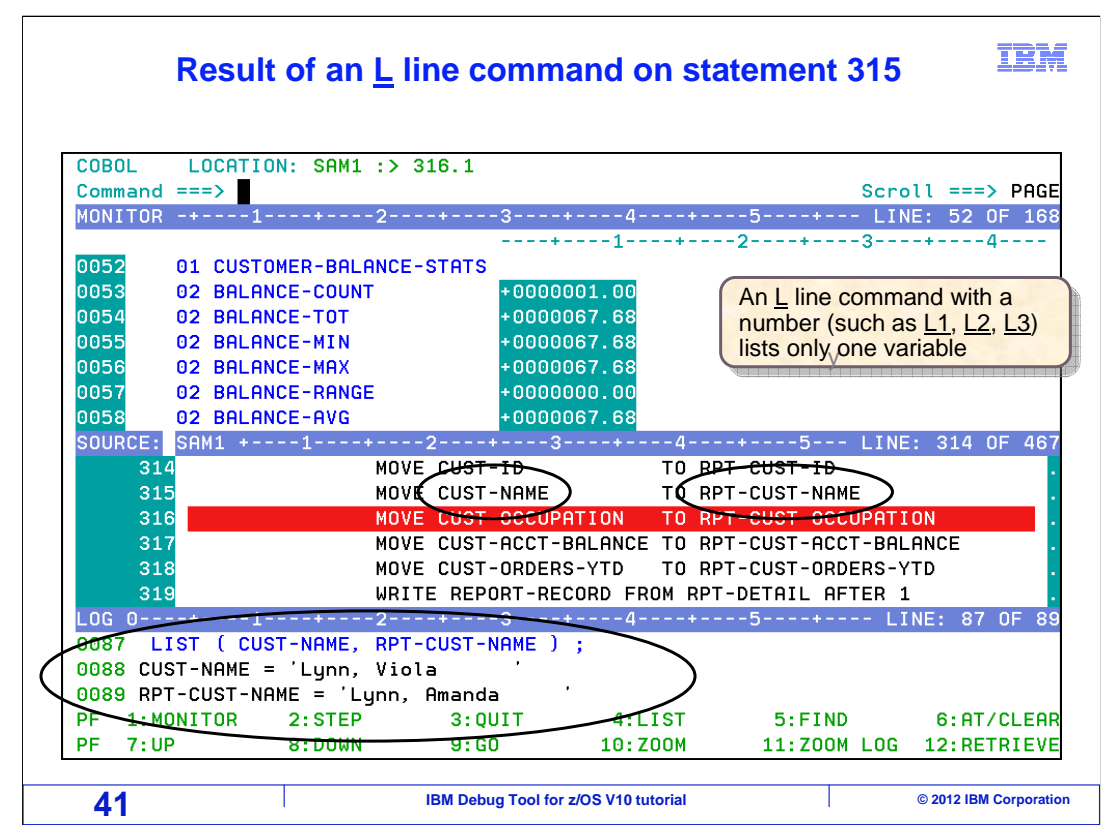

That listed the values of all the variables referenced by the statement in the log.

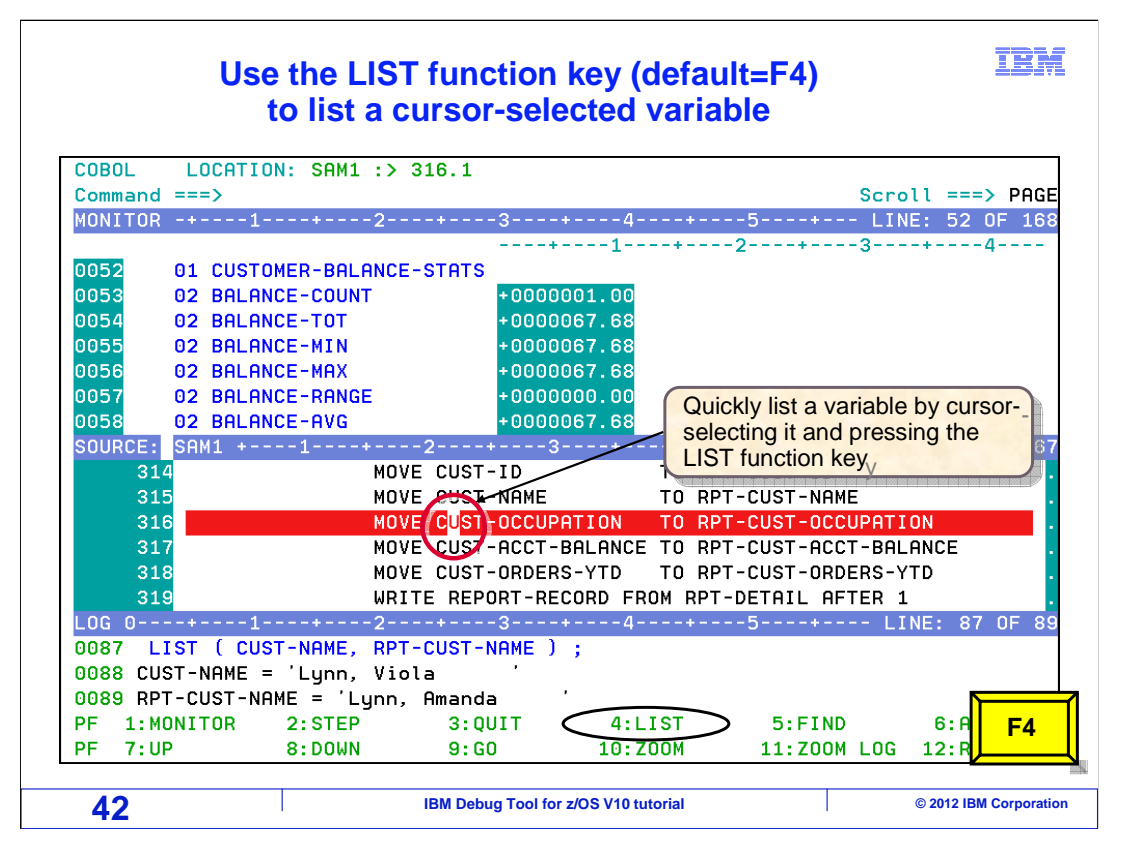

 Another way to list a variable in the log is with a "list" command. Notice that by default the F4 key is set to the "list" command. In this example, the cursor is placed on a variable in the source window, and F4 is pressed.

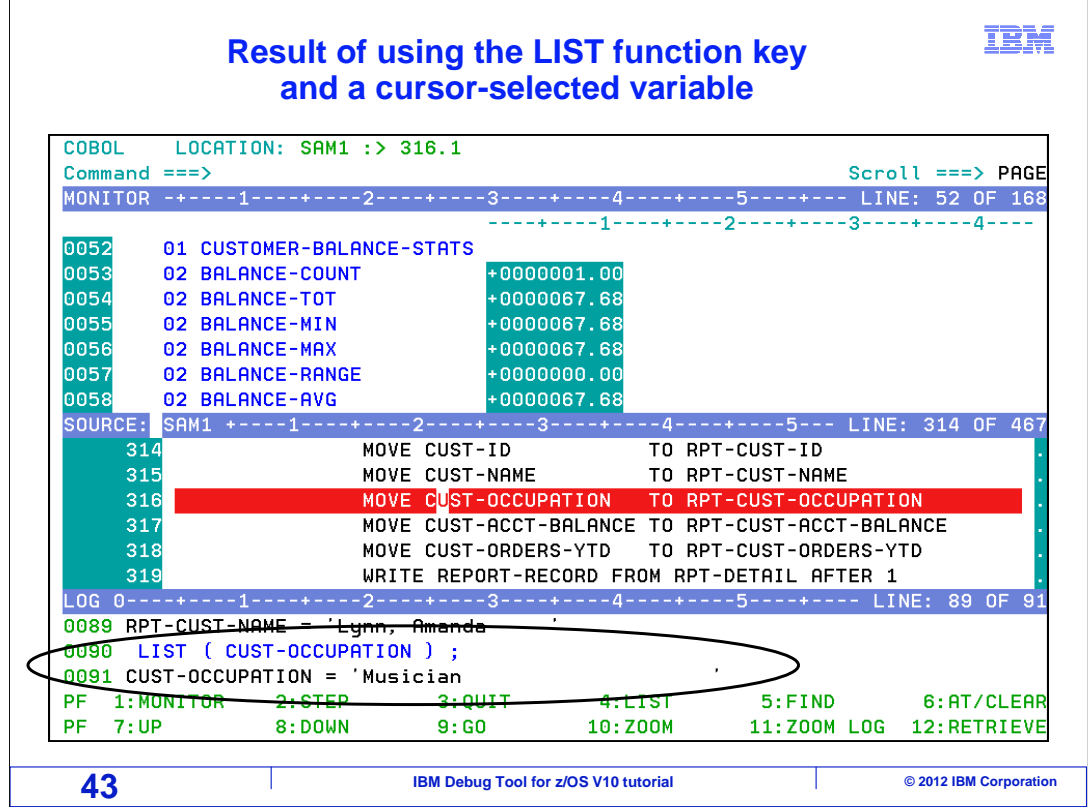

The variable is displayed in the log. That is a quick way to display the value of a variable.

 Now you have seen two ways to see a variable – you can add a monitor for it in the monitor window, or you can list it in the log. When would you use one method over the other? Generally, you may want to only monitor only certain variables, so that you can always see the current values of the most important variables in the monitor. If you only need to see the value of a variable once, and you do not need to watch it continuously, consider listing it in the log. That way, your monitor does not get filled up with things you do not need. Another difference is that a log entry does not change. If you list a variable in the log, you can review it later and you have a history of the value the variable at the time you listed it.

Use any combination of monitor and list that your prefer to display your variables.

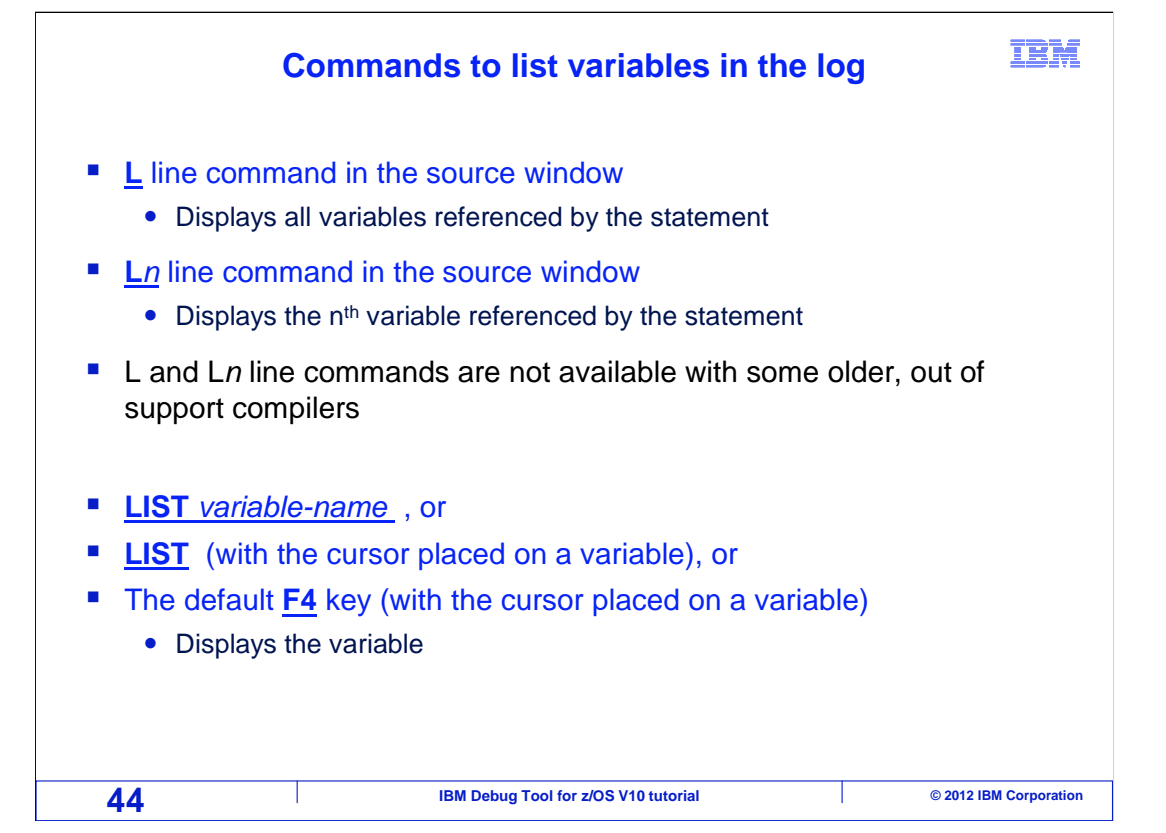

 You can use an "L" line command in the source window to list all of the variables referenced by a statement. If you only want to list one variable, enter an L line command with a number, to indicate that you want to list only the nth referenced variable.

 "L" line commands are not available when working with programs compiled with some older, out-of support compilers.

 A "list variable-name" command can be used instead of an "L" line command. You can also list a variable by typing "list" on the command line, and then placing your cursor on the variable you want to monitor, before pressing Enter. Also, by default, the F4 key is set to the "list" command. So you can quickly list a variable just by placing your cursor on the variable you want to list, and pressing the F4 key.

 That is the end the second of three sections that describes how to use the debugger. Continue with the third part.

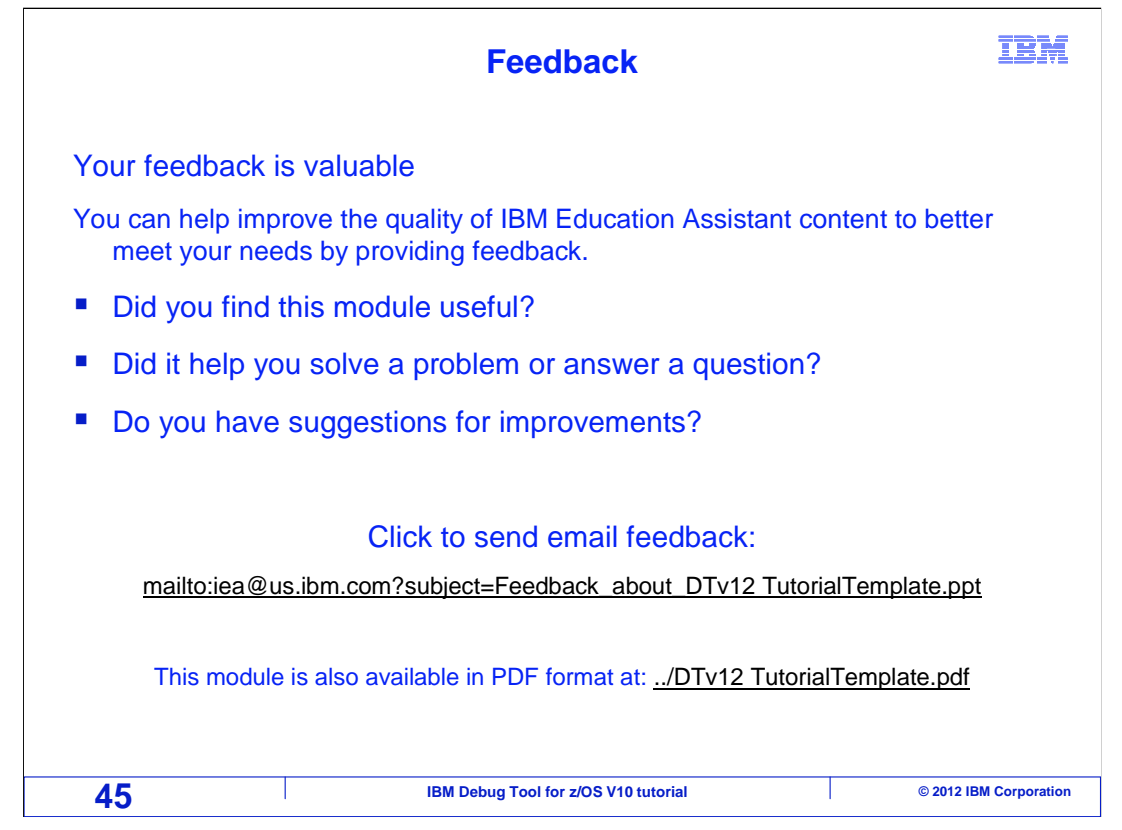

 You can help improve the quality of IBM Education Assistant content by providing feedback.

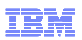

## **Trademarks, copyrights, and disclaimers**

IBM, the IBM logo, ibm.com, z/OS, and zSeries are trademarks or registered trademarks of International Business Machines Corp., registered in many<br>jurisdictions worldwide. Other product and service names might be trademar

Other company, product, or service names may be trademarks or service marks of others.

THE INFORMATION CONTAINED IN THIS PRESENTATION IS PROVIDED FOR INFORMATIONAL PURPOSES ONLY. WHILE EFFORTS WERE MADE TO VERIFY THE COMPLETENESS AND ACCURACY OF THE INFORMATION CONTAINED IN THIS PRESENTATION, IT IS PROVIDED<br>"AS IS" WITHOUT WARRANTY OF ANY KIND, EXPRESS OR IMPLIED. IN ADDITION, THIS INFORMATION IS BASED ON IBM'S CURRE PRODUCT PLANS AND STRATEGY, WHICH ARE SUBJECT TO CHANGE BY IBM WITHOUT NOTICE. IBM SHALL NOT BE RESPONSIBLE FOR<br>ANY DAMAGES ARISING OUT OF THE USE OF, OR OTHERWISE RELATED TO, THIS PRESENTATION OR ANY OTHER DOCUMENTATION.<br> OR LICENSE GOVERNING THE USE OF IBM PRODUCTS OR SOFTWARE.

© Copyright International Business Machines Corporation 2012. All rights reserved.

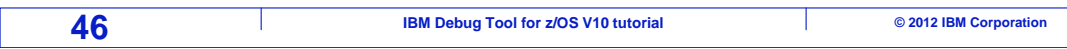